**Wydanie II** 

# **Analiza** i prezentacja danych

w Microsoft®

EXCE

# **John Walkenbach Michael Alexander**

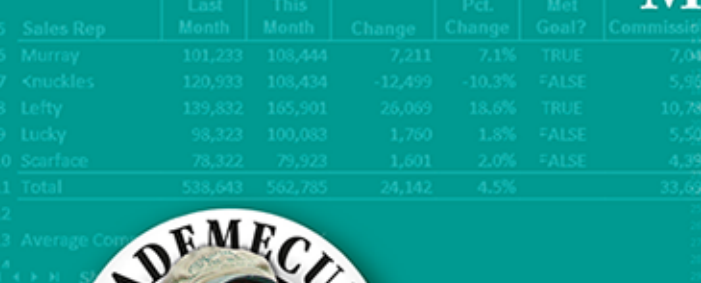

ELICENBE

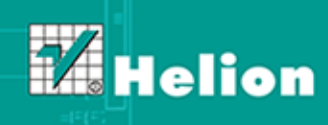

Tytuł oryginału: Excel Dashboards and Reports, 2nd Edition

Tłumaczenie: Adam Bąk

ISBN: 978-83-246-8241-6

Copyright © 2013 by John Wiley & Sons, Inc., Hoboken, New Jersey.

All Rights Reserved. This translation published under license with the original publisher John Wiley  $\&$ Sons, Inc.

Translation copyright © 2014 by Helion S.A.

No part of this publication may be reproduced, stored in a retrieval system or transmitted in any form or by any means, electronic, mechanical, photocopying, recording, scanning or otherwise without either the prior written permission of the Publisher.

Wiley and the Wiley logo, are trademarks or registered trademarks of John Wiley & Sons, Inc. and/or its affiliates in the United States and other countries, and may not be used without written permission. Excel is a registered trademark of Microsoft Corporation in the United States and/or other countries. All other trademarks are the property of their respective owners. John Wiley & Sons, Inc. is not associated with any product or vendor mentioned in this book.

Wszelkie prawa zastrzeżone. Nieautoryzowane rozpowszechnianie całości lub fragmentu niniejszej publikacji w jakiejkolwiek postaci jest zabronione. Wykonywanie kopii metodą kserograficzną, fotograficzną, a także kopiowanie książki na nośniku filmowym, magnetycznym lub innym powoduje naruszenie praw autorskich niniejszej publikacji.

Wszystkie znaki występujące w tekście są zastrzeżonymi znakami firmowymi bądź towarowymi ich właścicieli.

Autor oraz Wydawnictwo HELION dołożyli wszelkich starań, by zawarte w tej książce informacje były kompletne i rzetelne. Nie biorą jednak żadnej odpowiedzialności ani za ich wykorzystanie, ani za związane z tym ewentualne naruszenie praw patentowych lub autorskich. Autor oraz Wydawnictwo HELION nie ponoszą również żadnej odpowiedzialności za ewentualne szkody wynikłe z wykorzystania informacji zawartych w książce.

Wydawnictwo HELION ul. Kościuszki 1c, 44-100 GLIWICE tel. 32 231 22 19, 32 230 98 63 e-mail: helion@helion.pl WWW: http://helion.pl (księgarnia internetowa, katalog książek)

Drogi Czytelniku! Jeżeli chcesz ocenić tę książkę, zajrzyj pod adres http://helion.pl/user/opinie/andae2 Możesz tam wpisać swoje uwagi, spostrzeżenia, recenzję.

Pliki z przykładami omawianymi w książce można znaleźć pod adresem: ftp://ftp.helion.pl/przyklady/andae2.zip

Printed in Poland.

- [Kup książkę](http://helion.pl/page354U~rf/andae2)
- 
- $\cdot$  Oceń książke • Oceń książkę
- 
- [Księgarnia internetowa](http://helion.pl/page354U~r/4CAKF)<br>• Lubię to! » Nasza społeczność • Lubię to! » Nasza społeczność

# Spis treści

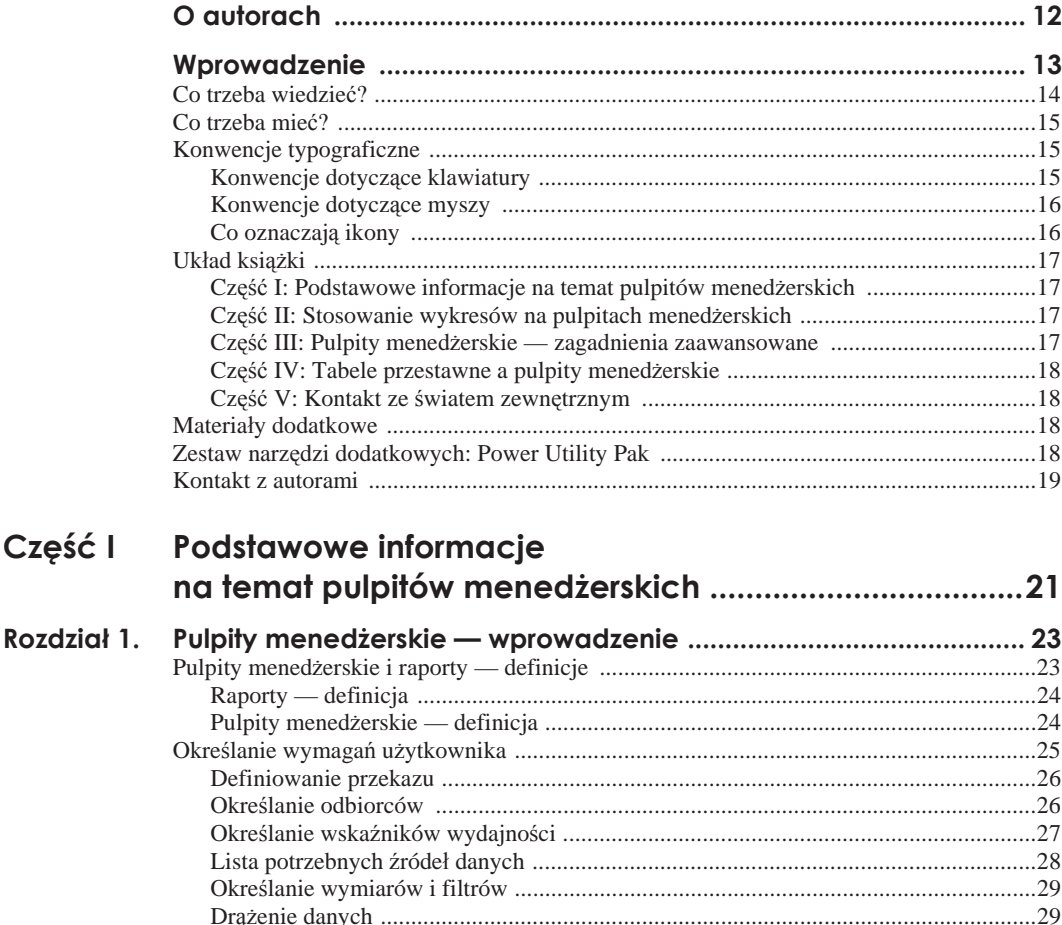

Część

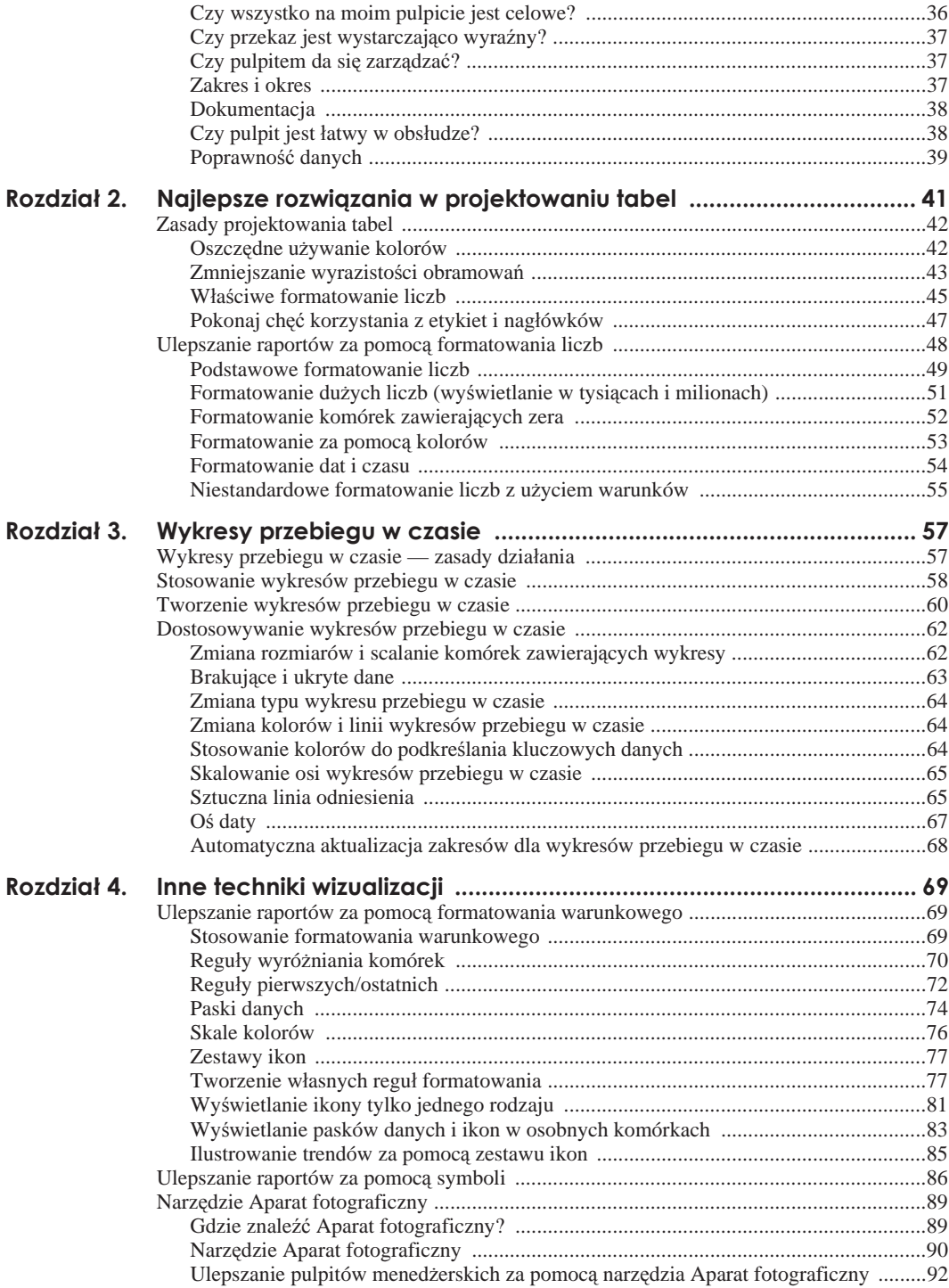

 $\boldsymbol{7}$ 

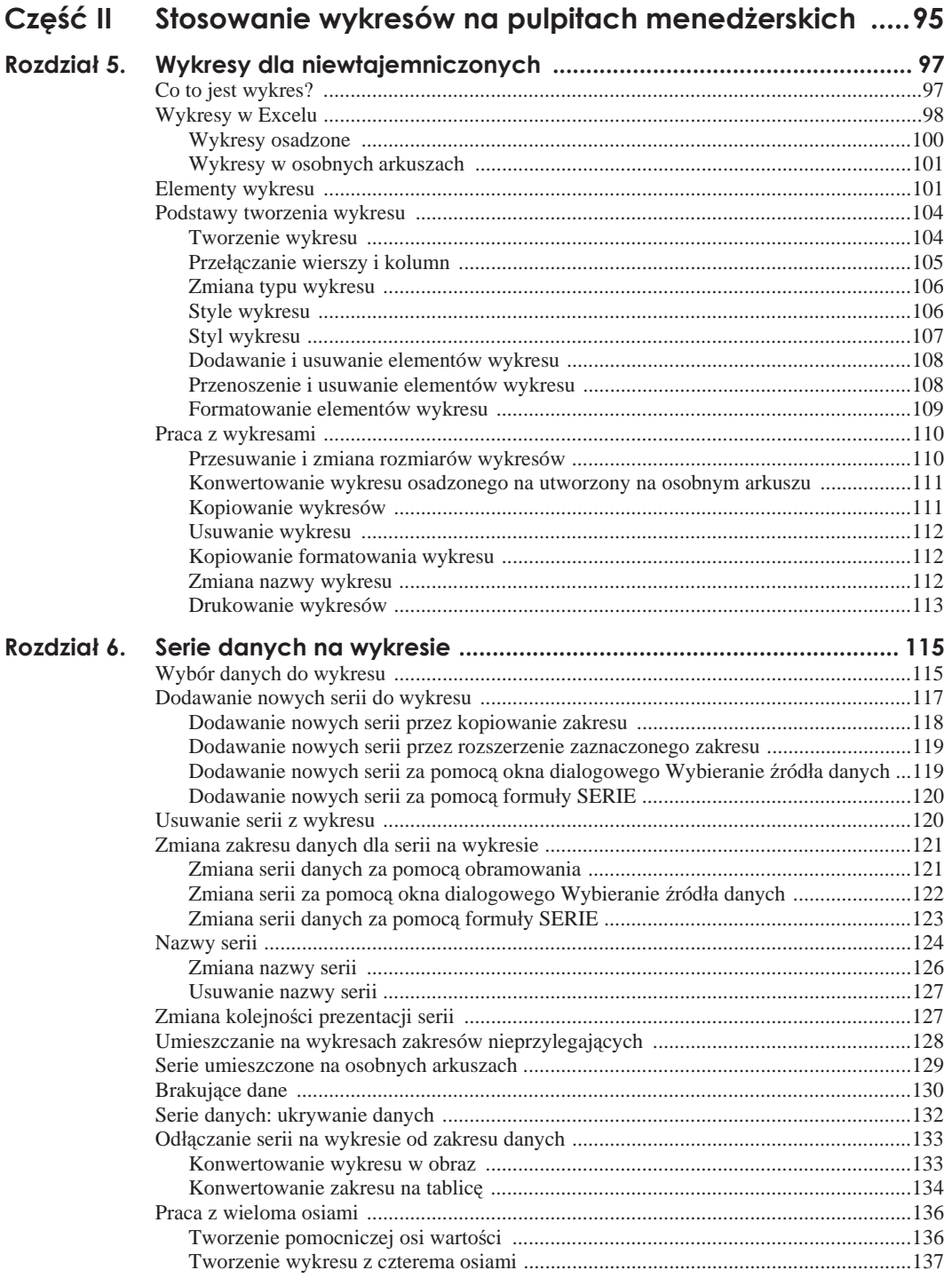

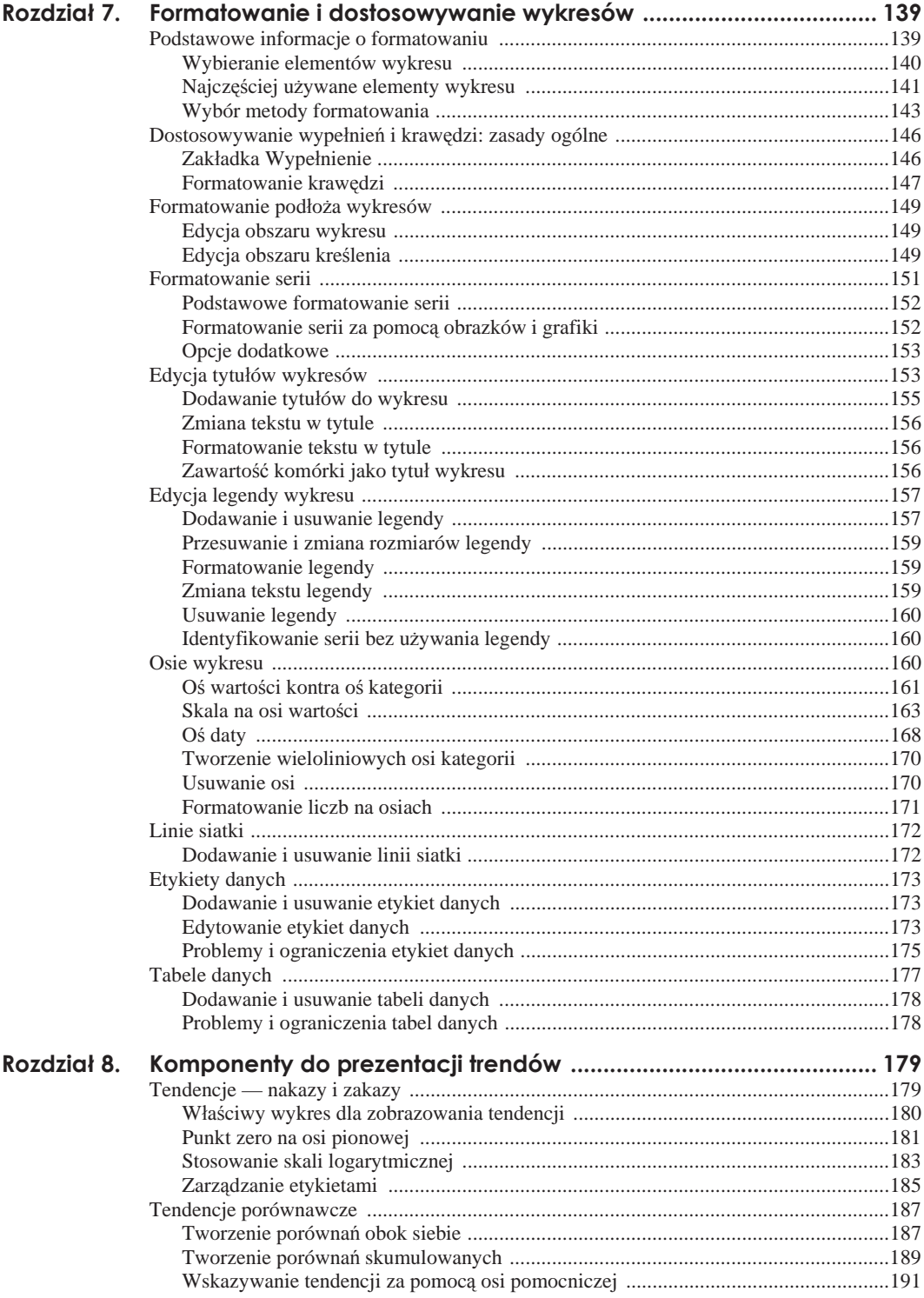

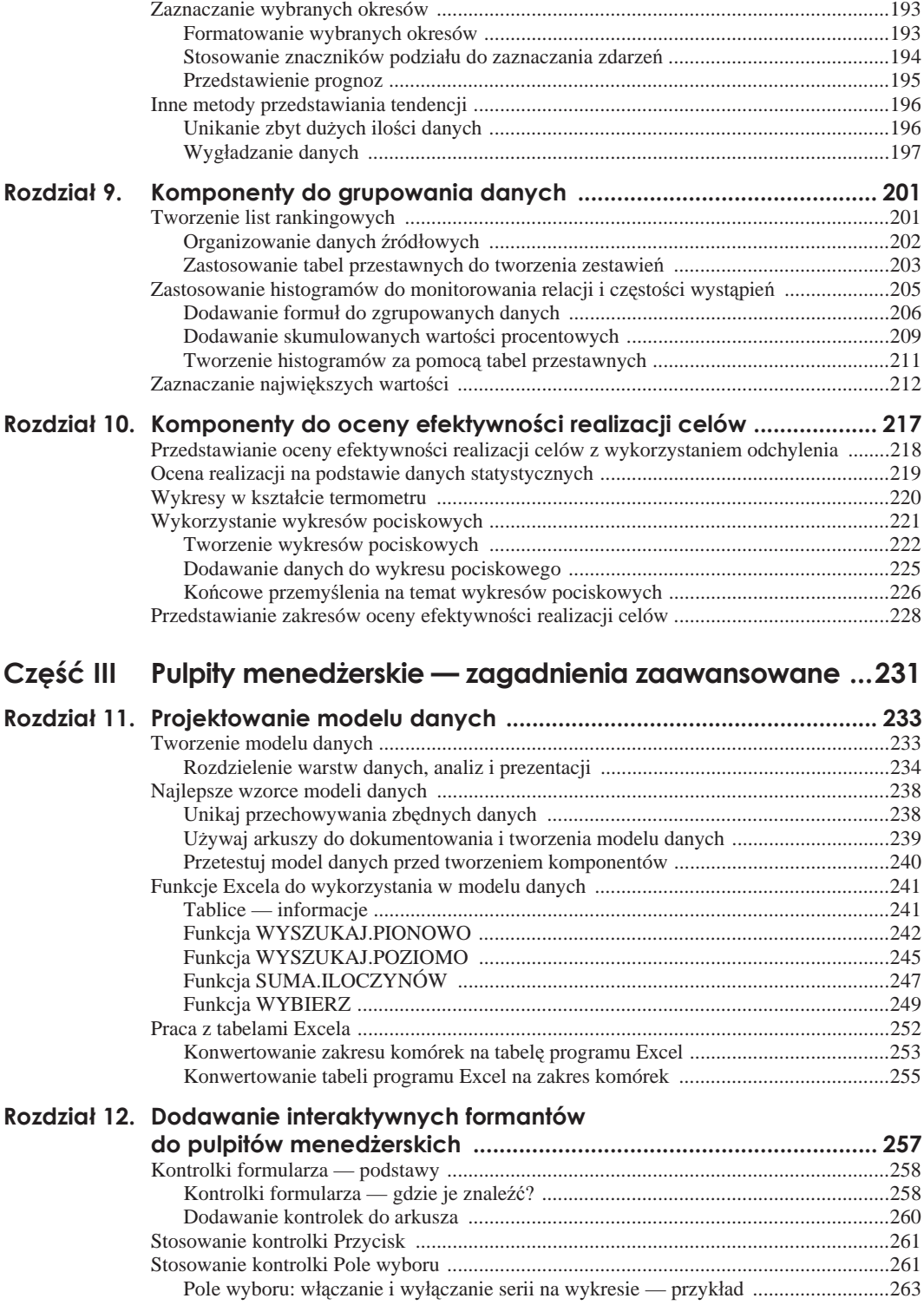

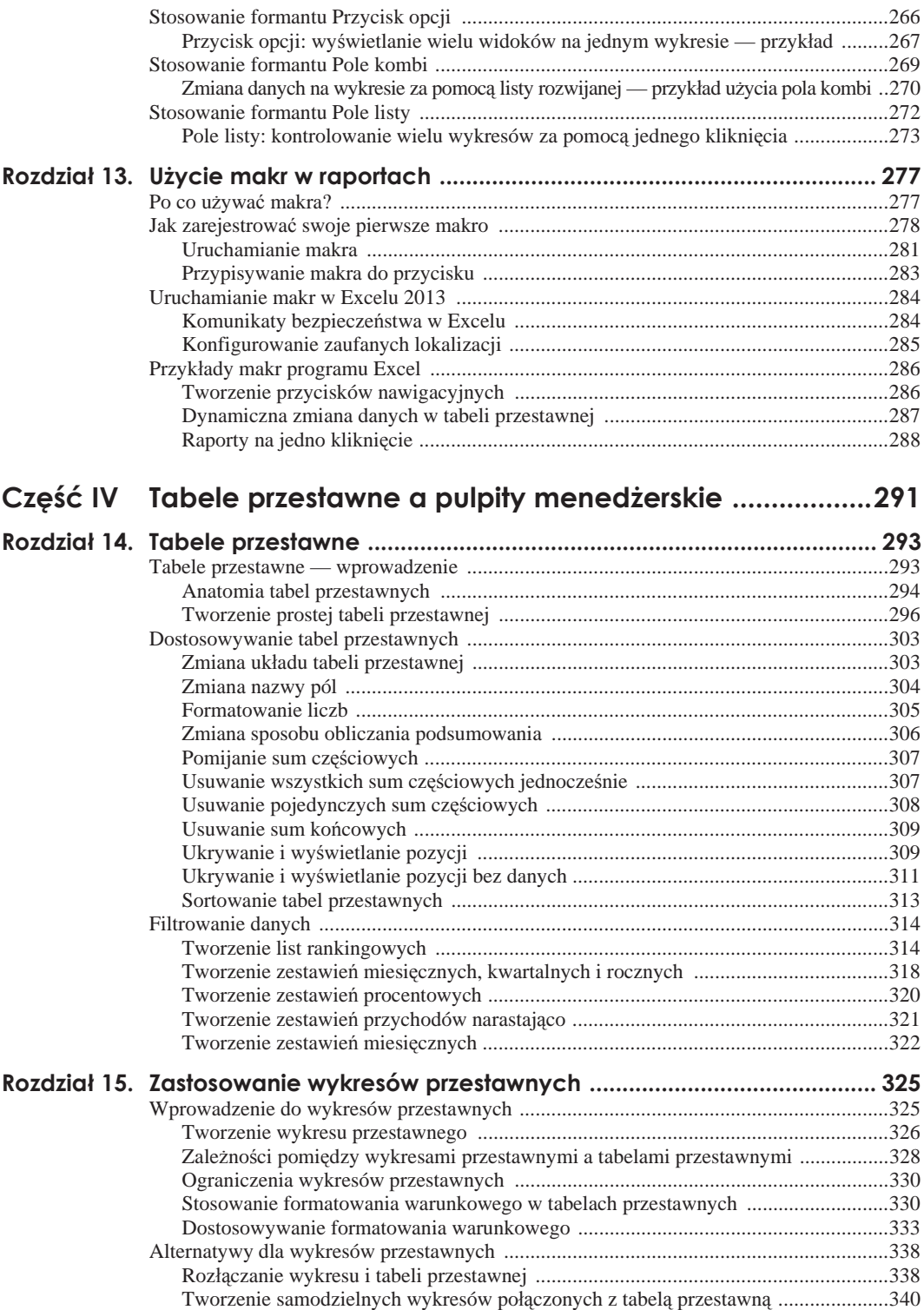

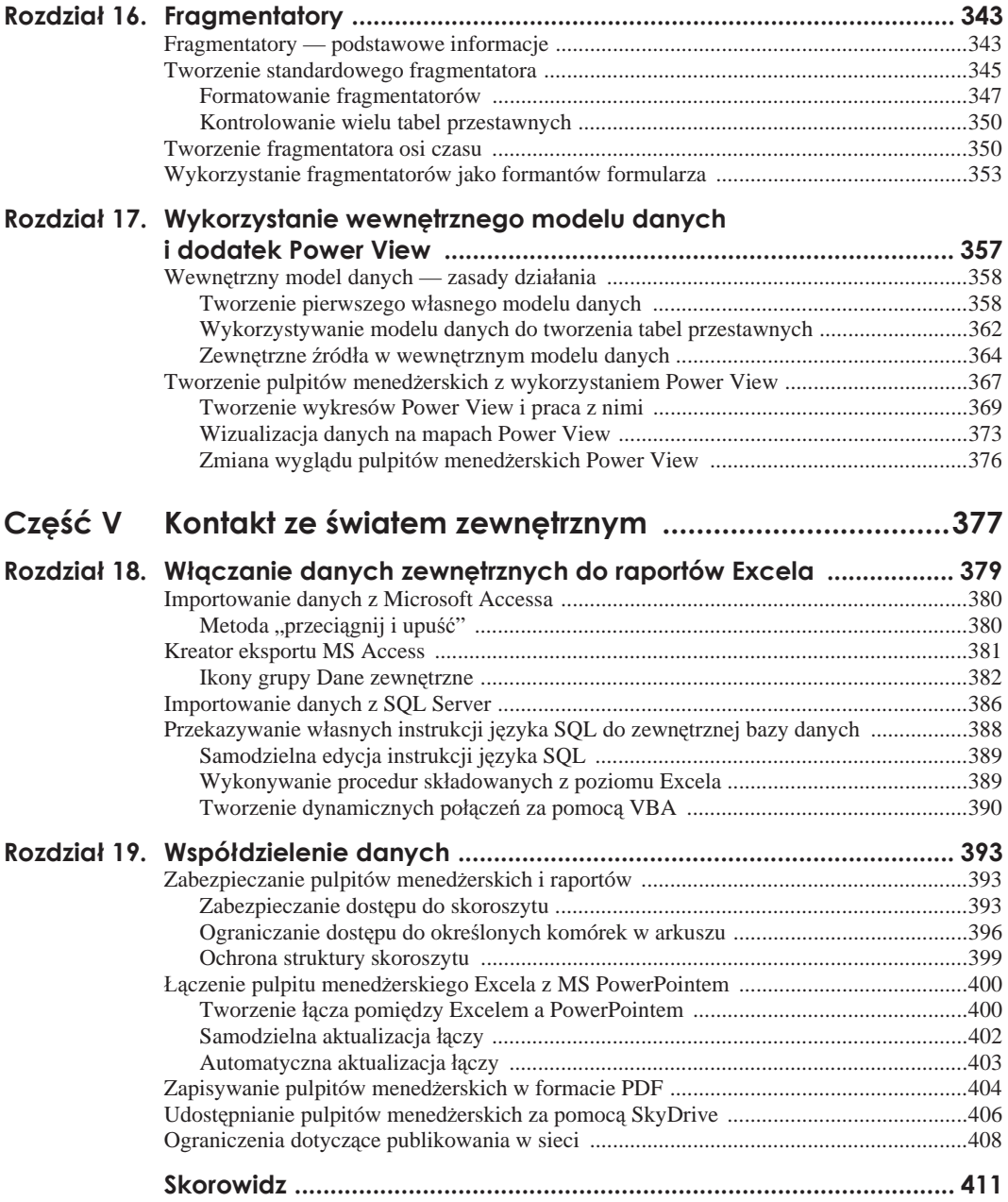

# Rozdział 5. **Wykresy dla niewtajemniczonych**

#### **W tym rozdziale:**

- Co to jest wykres?
- Wykresy w Excelu
- $\blacksquare$  Wykresy zagnieżdżone i wykresy w arkuszach
- **Elementy wykresu**
- **Podstawy tworzenia wykresu**
- **Praca z wykresami**

Žadne inne narzędzie nie kojarzy się tak bardzo z pulpitami menedżerskimi i raportami, jak wykres. Wykresy umożliwiają graficzne przedstawienie wartości liczbowych; całościowy ogląd relacji pomiędzy różnymi danymi; wskazanie różnic oraz obserwację trendów biznesowych. Tylko kilka innych mechanizmów pozwala na przekazywanie danych szybciej niż wykres, który może być kluczowym składnikiem pulpitu menedżerskiego.

Większość użytkowników, myśląc o programach takich jak Excel, ma przed oczyma nieprzeliczone wiersze i kolumny wypełnione danymi. Ale kiedy trzeba przedstawić dane wizualnie, w formie wykresu, Excel potrafi pokazać lwi pazur. W tym rozdziale prezentujemy przegląd możliwości programu w zakresie obsługi wykresów; powiemy też, jak utworzyć i dostosować wykres za pomocą Excela.

### **Co to jest wykres?**

Zacznijmy od podstaw. **Wykres** to graficzne przedstawienie wartoĞci liczbowych. Wykres (znany też jako graf) jest integralną częścią arkuszy kalkulacyjnych od czasów Lotusa 1-2-3. Ówczesne wykresy, według dzisiejszych standardów, były zupełnie surowe. Ale z upływem lat ich jakość oraz elastyczność uległy wyraźnej poprawie. Przekonasz się, że Excel oferuje narzędzia do tworzenia szerokiego zakresu wysoce konfigurowalnych wykresów, które pomogą efektywnie przekazywać Twój komunikat.

Wyświetlanie danych na dobrze zaplanowanym wykresie uczyni Twoje liczby dużo bardziej zrozumiałymi. Ponieważ wykresy przedstawiają grafikę, są szczególnie użyteczne do podsumowywania serii danych i ich wzajemnych wpływów. Utworzenie wykresu często pomaga dostrzec trendy czy wzorce, które w przeciwnym razie mogłyby zostać niezauważone.

Na rysunku 5.1 przedstawiono arkusz zawierający prosty wykres kolumnowy ilustrujący wielkość sprzedaży w poszczególnych miesiącach. Na wykresie wyraźnie widać, że sprzedaż spadła w okresie letnim (od czerwca do sierpnia), by stale rosnąć w ostatnich czterech miesiącach roku. Oczywiście, do tej samej konkluzji można dojść, studiując liczby. Ale wykorzystanie wykresu pozwoli zrobić to dużo szybciej.

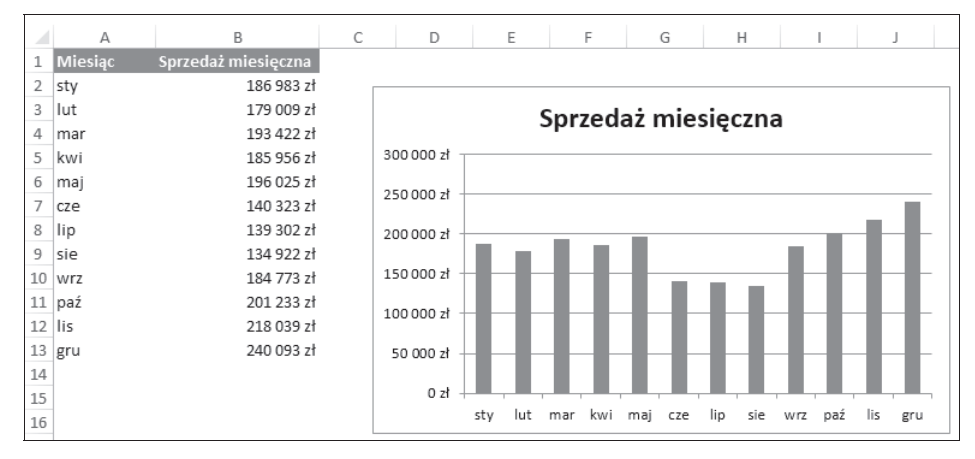

**Rysunek 5.1.** *Prosty wykres kolumnowy ilustrujñcy wielkoĈè sprzedaĔy w poszczególnych miesiñcach*

Wykres kolumnowy to jeden z wielu typów wykresów, które można utworzyć za pomocą Excela. A tak przy okazji — tworzenie wykresu jest proste; wystarczy zaznaczyü komórki *A1:B13* i wcisnąć kombinację *Alt+F1*.

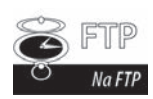

Wszystkie wykresy omawiane w tym rozdziale są dostępne na serwerze FTP (*ftp://ftp.helion.pl/przyklady/andae2.zip*) w skoroszycie o nazwie *Rozdziaä 5 przykäady.xslx*.

## **Wykresy w Excelu**

Zanim jednak utworzysz wykres, będziesz potrzebował jakichś liczb — znanych też jako dane. Dane — co oczywiste — są przechowywane w komórkach arkusza. Zwykle dane wykorzystywane w wykresach znajdują się w pojedynczym arkuszu, ale nie jest to warunek konieczny. Wykres może prezentować dane przechowywane w dowolnej liczbie arkuszy, które w dodatku mogą znajdować się w różnych skoroszytach. Decyzja o tym, czy używać danych z jednego czy wielu arkuszy, jest uzależniona od zastosowanego modelu danych, charakterystyki źródeł danych i interaktywności, którą chcesz nadać budowanemu pulpitowi menedżerskiemu.

Wykres to w istocie "obiekt" tworzony przez Excela na żądanie użytkownika. Zawiera on jedną lub wiĊcej **serii danych** przedstawionych graficznie. Sposób ich przedstawienia zależy od wybranego typu wykresu. I tak jeżeli użyjemy wykresu liniowego z dwoma seriami danych, wówczas na wykresie pojawią się dwie linie, z których każda prezentować będzie osobną serię.

- Dane dla każdej z serii przechowywane są w osobnej kolumnie lub wierszu.
- Każdy punkt na linii jest określony przez wartość w pojedynczej komórce i dodatkowo podkreĞlony znacznikiem.

Linie różnią się od siebie grubością, stylem, kolorem lub znacznikami danych.

Na rysunku 5.2 przedstawiono wykres liniowy z dwiema seriami danych z okresu dziewięciu lat. Serie można rozróżnić po różnych typach znaczników (kwadraty i koła), wskazanych też w **legendzie** zamieszczonej na dole wykresu. Zastosowano różne kolory, czego niestety nie widać na czarno-białym obrazku.

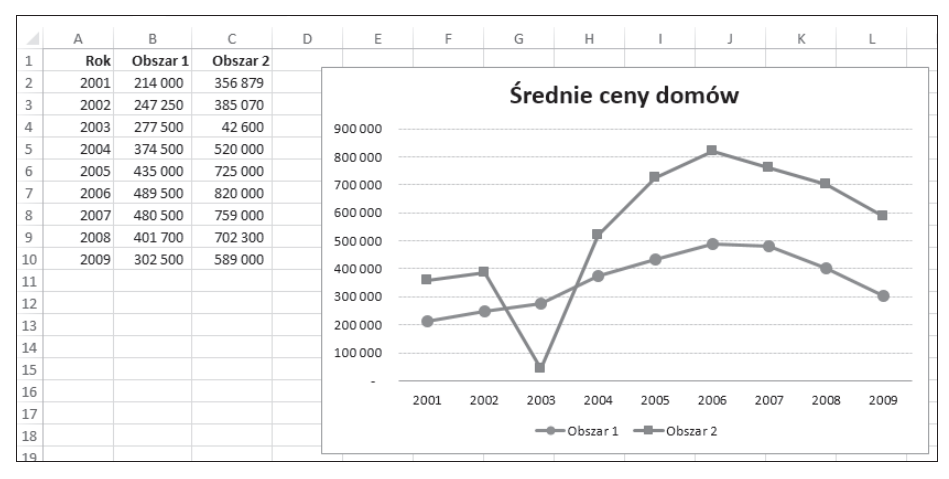

**Rysunek 5.2.** *Linie na wykresie ilustrujñ dwie serie danych*

Ważne jest, aby pamiętać, że wykresy są dynamiczne. Oznacza to, że są one połączone z danymi umieszczonymi w arkuszu. Jeżeli dane ulegną zmianie, wykres zostanie automatycznie zaktualizowany, tak aby uwzględnić nowe dane, dzięki czemu pulpit menedżerski będzie prezentował najnowsze informacje.

Kiedy już utworzymy wykres, zawsze można zmienić jego typ, formatowanie, dodać nowe serie danych czy zmienić już wykorzystywane tak, aby zastosować inne zakresy.

Istnieją dwa sposoby umieszczania wykresów:

- w arkuszu (wykresy osadzone),
- w osobnym arkuszu wykresu.

#### **Wykresy osadzone**

**Wykres osadzony** znajduje się w górnej warstwie (obrazu) arkusza. Wszystkie wykresy dotychczas przedstawione w tym rozdziale to wykresy osadzone.

Tak jak inne obiekty rysunkowe (pola tekstowe czy kształty), również wykresy osadzone można przenosić, zmieniać ich rozmiar, proporcje, dostosowywać krawędzie i dodawać efekty, jak na przykáad cieniowanie. Korzystanie z wykresów osadzonych pozwala oglądać je tuž obok danych w nich użytych. Można też umieścić obok siebie kilka wykresów osadzonych i wydrukować je na jednej stronie.

Jak wspomniano w rozdziale 11., najlepiej umieścić wykresy w warstwie prezentacji w taki sposób, aby w danym obszarze znajdowały się powiązane wykresy zajmujące pojedynczą stronę czy ekran.

Każdy nowo tworzony wykres jest domyślnie wykresem osadzonym. Wyjątek od tej reguły nastąpi wówczas, gdy po zaznaczeniu zakresu danych wciśniesz klawisz *F11*, aby utworzyü domyĞlny wykres. Taki wykres jest tworzony na osobnym arkuszu wykresu.

Aby wprowadzić zmiany w wykresie osadzonym, należy najpierw go kliknąć, aby go aktywować. Kiedy to się stanie, w programie zostanie wyświetlona nowa grupa *Narzędzia wykresów* (patrz rysunek 5.3) z dwiema nowymi kartami: *NarzĊdzia wykresów/Projektowanie* i *NarzĊdzia wykresów/Formatowanie*.

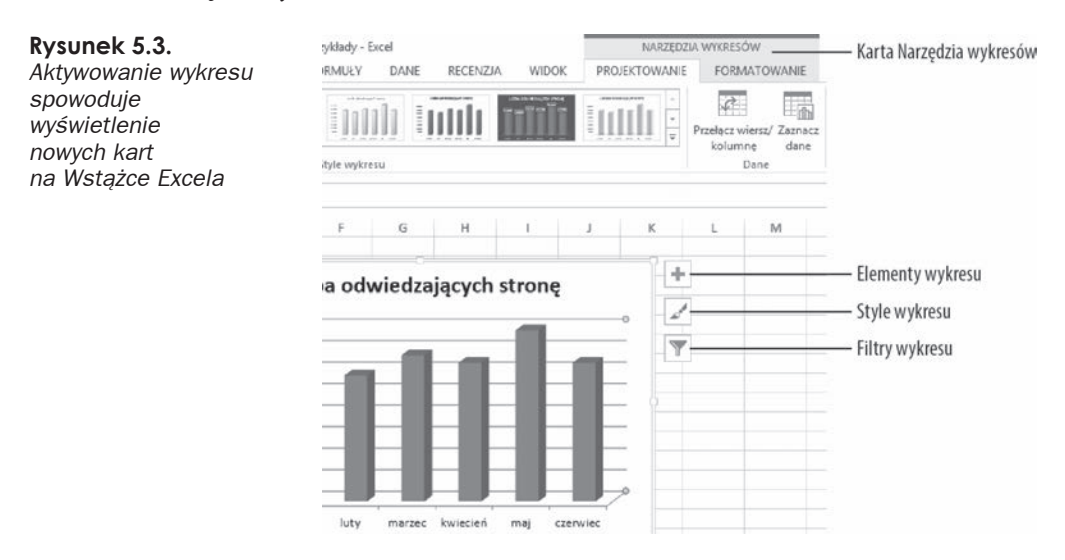

Po kliknięciu wykresu wyświetlone zostaną na nim dodatkowe przyciski. Są to pomocnicze przyciski, których zadaniem jest ułatwienie edycji właściwości wykresu. Dostępne są:

*Elementy wykresu Style wykresu Filtry wykresu*

#### **Wykresy w osobnych arkuszach**

Wykres osadzony można przenieść do osobnego arkusza, dzięki czemu będzie on widoczny dopiero po jego otwarciu (więcej informacji na ten temat można znaleźć w dalszej części rozdziału, pt. "Przesuwanie i zmiana rozmiarów wykresów"). Po takich przenosinach wykres będzie zajmował cały arkusz. Jeżeli planujesz drukować wykresy, wykorzystując pojedynczą, ale całą stronę, takie rozwiązanie będzie najlepsze. Podobnie w przypadku gdy trzeba utworzyć wiele wykresów; dzięki temu unikniesz zaśmiecania arkusza. Ta technika ułatwia również wyszukiwanie konkretnych wykresów, ponieważ można wprowadzić nazwę opisową na pasku kart arkusza, dzięki czemu łatwiej będzie zorientować się, co zawiera dana grafika. Choć umieszczanie wykresów na osobnych arkuszach nie jest częstym rozwiązaniem w przypadku pulpitów menedżerskich, to może byü przydatne w sytuacji, gdy dany raport jest prezentowany na wielu arkuszach.

Na rysunku 5.4 przedstawiono taki wykres utworzony na osobnym arkuszu wykresu. Po aktywowaniu wykresu w programie zostanie wyświetlona nowa karta *Narzędzia wykresów* z trzema nowymi kartami, tak jak miało to miejsce wcześniej.

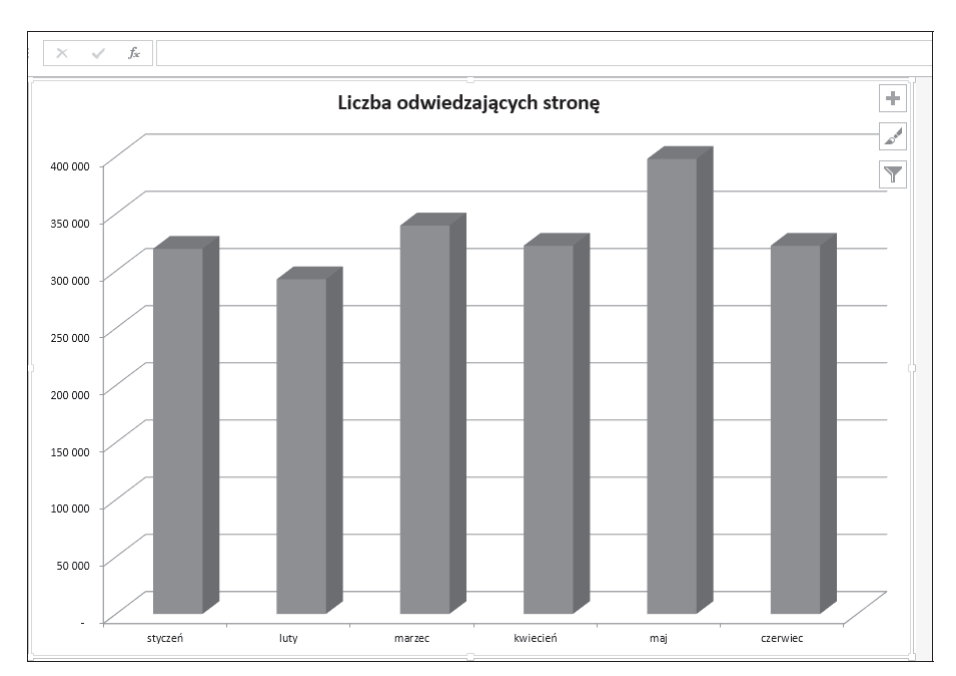

**Rysunek 5.4.** *Wykres utworzony na osobnym arkuszu wykresu*

## **Elementy wykresu**

Wykres zbudowany jest z wielu różnorodnych elementów, a wszystkie są opcjonalne. Tak — można utworzyć wykres, który nie będzie zawierał żadnego elementu charakterystycznego dla wykresu; będzie to pusty wykres. Nie jest on specjalnie przydatny, ale Excel daje i taką możliwość.

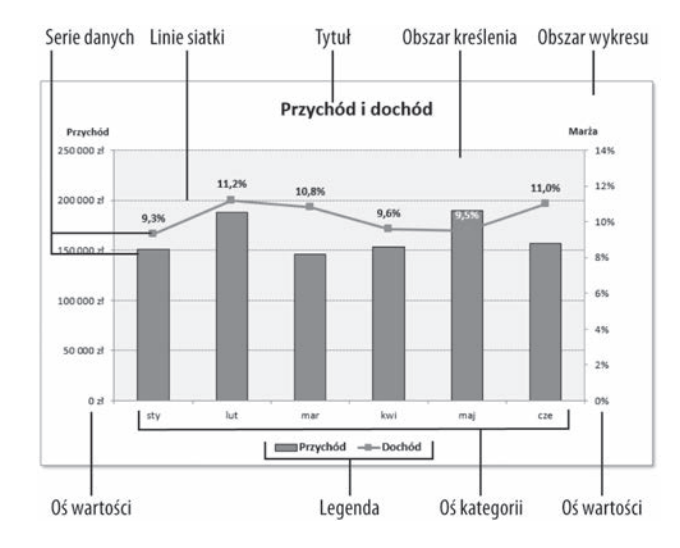

Na rysunku 5.5 można znaleźć wszystkie elementy wykresu omówione poniżej.

Ten szczególny wykres to wykres złożony, łączący w sobie wykresy kolumnowy i liniowy. Na wykresie umieszczono dwie **serie danych**: *Przychody* i *Dochody*. Przychody prezentowane są za pomocą pionowych kolumn, a przychody za pomocą linii. Każdy słupek czy punkt na linii reprezentują pojedynczy **punkt danych**, czyli wartość w jednej komórce.

Na wykresie znajduje się też pozioma oś, znana jako **oś kategorii**. Reprezentuje ona kategorię każdego punktu danych (styczeń, luty i tak dalej). Ta oś nie posiada etykiety, ponieważ kategoria jednostek jest oczywista.

Warto zwrócić uwagę, że na wykresie znajdują się dwie pionowe osie. Noszą one nazwę **osi wartości** i każda z nich ma osobną skalę. Oś po lewej przypisana jest do kolumn z serią danych *Przychody*, a oĞ po prawej do serii danych *Dochody*.

Na osiach wartości wyświetlana jest również skala wartości. Oś po lewej wyświetla skalę wartoĞci od 0 do 250 000, a podziaáka ustawiona jest co 50 000. WartoĞci na osi po prawej używają innej skali: od 0% do 14%, a podziałka jest ustawiona co 2 punkty procentowe. W przypadku osi wartości można kontrolować wartości minimum oraz maksimum, a także skalę podziałki.

W tym przypadku wykres z dwiema osiami wartości jest odpowiedni dlatego, że skale zasadniczo różnią się od siebie. Gdyby dane dotyczące zysku zostały wyrysowane z wykorzystaniem lewej osi, linia nie byáaby w ogóle widoczna.

Gdy wykres zawiera więcej niż jedną serię danych, wówczas zwykle trzeba zastosować jakiś sposób, aby móc zidentyfikować poszczególne serie czy punkty danych. Często do tego celu, czyli rozróżnienia poszczególnych serii danych, stosuje się **legendę**. W omawianym przykáadzie legenda widoczna jest na dole wykresu. W innych przypadkach stosuje się **etykiety** opisujące określone punkty danych. Ten przykładowy wykres zawiera etykietę dla serii danych *Dochody*, ale brakuje jej dla serii *Przychody*. Oprócz omówionych elementów większość wykresów (włącznie z przykładem podanym powyżej) zawiera **tytuły** oraz dodatkowe etykiety do identyfikacji osi czy kategorii.

**Rysunek 5.5.** *Elementy wykresu* Na omawianym wykresie znajdują się także **linie siatki**, odpowiadające wartościom umieszczonym na lewej osi. Linie siatki to po prostu przedłużone wartości z osi, dzieki czemu odbiorcom łatwiej jest określić różnice pomiędzy punktami danych.

Ostatnie elementy wykresu (obecne we wszystkich wykresach) to **obszar wykresu** (czyli cały obszar zajmowany przez wykres) oraz **obszar kreślenia** (część zajmowana przez wykres, osie i ich etykiety oraz wykreślone dane).

Zależnie od typu wykresu mogą pojawiać się jeszcze dodatkowe elementy. I tak na przykład wykres kołowy (patrz rysunek 5.6) dzieli się na wycinki, ale nie posiada żadnych osi. Wykresy trójwymiarowe (3-W) mogą mieć ściany i podłoże (patrz rysunek 5.7).

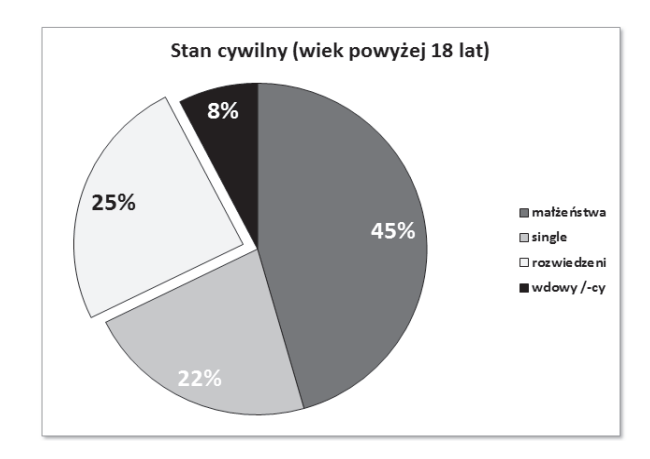

Do wykresów można dodać kilka innych typów elementów. Mogą to być na przykład **linie**  $t$ rendu czy komunikaty błędów.

Tak jak wszystkie inne składniki Excela, również i wykresy mają swoje ograniczenia. Poniżej zamieszczono tabelę z ograniczeniami w wykresach.

**Tabela 5.1.** *Ograniczenia w wykresach*

**Rysunek 5.6. Wykres kołowy** 

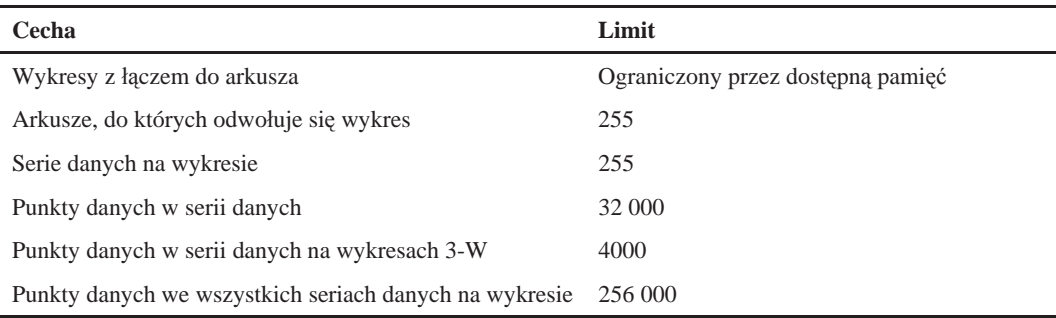

Większość użytkowników nigdy nie napotka tych ograniczeń. Jednakże elementem, który stosunkowo często powoduje problemy, jest ograniczenie długości formuły SERIE. Długość każdego argumentu ograniczona jest do 255 znaków; w pewnych sytuacjach jest to niewystarczająca liczba. W rozdziale 5. zamieszczono więcej informacji na ten temat.

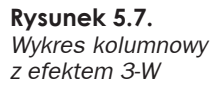

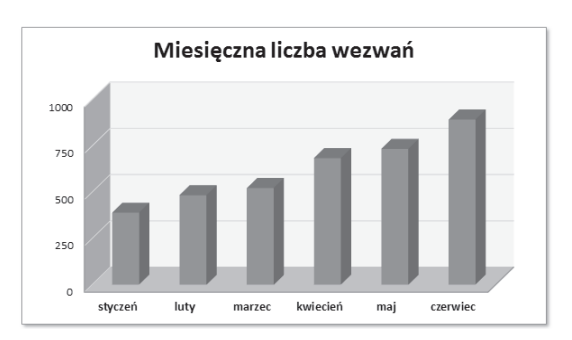

## **Podstawy tworzenia wykresu**

Tworzenie wykresu jest stosunkowo proste. Poniżej opisano, jak w programie Excel 2013 utworzyü i dostosowaü wykres, tak aby jak najlepiej ilustrowaá on informacje biznesowe.

#### **Tworzenie wykresu**

Aby utworzyć wykres zgodnie z informacjami podanymi poniżej, wykorzystaj dane przedstawione na rysunku 5.8.

#### **Rysunek 5.8.**

*Te dane pozwolñ utworzyè dobry wykres*

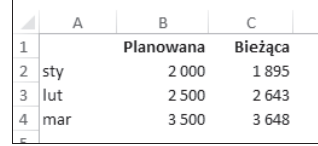

1. Najpierw należy wybrać dane, które mają znaleźć się na wykresie. Jeżeli kolumny posiadają nagłówki, trzeba się upewnić, że one zostały również zaznaczone.

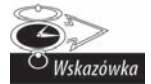

Aby szybko utworzyć domyślny typ wykresu, należy zaznaczyć odpowiednie dane i użyć kombinacji klawiszy Alt+F11 (zostanie wówczas wykreślony wykres osadzony) lub wcisnąć klawisz *F11* (wykres na osobnym arkuszu).

**2.** Następnie należy przejść do karty *Wstawianie* i kliknąć ikonę wykresu. Po wybraniu określonego typu wykresu i kliknięciu jego ikony zostanie rozwinięta lista dostępnych podtypów (patrz rysunek 5.9).

#### **Rysunek 5.9.** *Ikony w karcie Wstawianie/Wykresy rozwiniöte do postaci galerii typów wykresów*

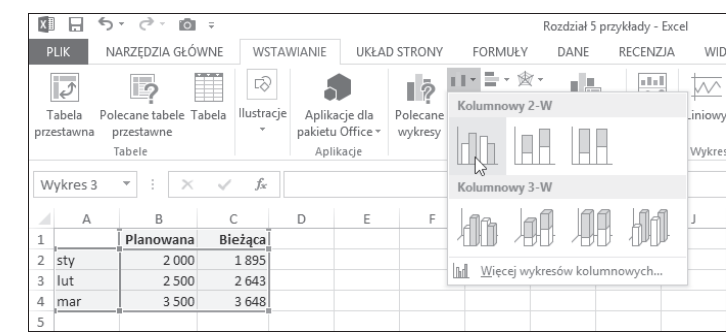

**3.** Następnie należy wybrać odpowiedni typ i kliknąć jego ikonę, a Excel utworzy wykres wedáug wskazówek. Na rysunku 5.10 przedstawiono wykres utworzony z wczeĞniejszych danych.

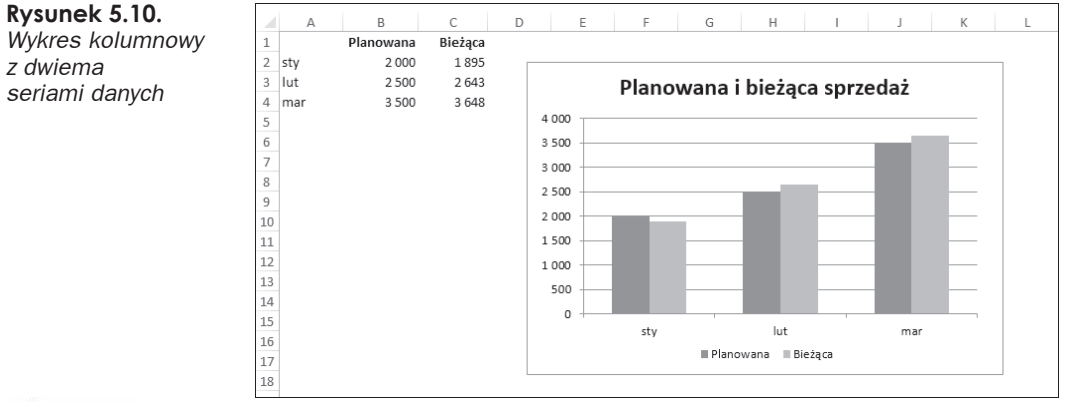

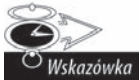

Aby szybko utworzyć domyślny wykres, należy zaznaczyć dane i wcisnać klawisze *Alt+F11* (wykres osadzony) lub *F11* (wykres na osobnym arkuszu).

#### **PrzeãĈczanie wierszy i kolumn**

Podczas tworzenia wykresu Excel wykorzystuje algorytm do określenia, czy dane są ustawione w kolumnach czy wierszach. W większości przypadków ta sztuka udaje się poprawnie, ale jeśli Excel zawiedzie i utworzy wykres w złym układzie, można to szybko naprawić; wystarczy wybrać z karty *Projektowanie* kolejno *Dane/Przełącz wiersz/kolumnę*. To polecenie działa jak przełącznik, więc jeśli zmiana orientacji danych nie ulepszy wykresu, należy je ponowić (lub cofnąć, klikając przycisk *Cofnij* umieszczony na pasku *Szybkiego dostępu*).

Orientacja danych ma ogromne znaczenie dla wyglądu danych (a także dla ich zrozumienia) na wykresie. Na rysunku 5.11 przedstawiono wykres kolumnowy z rysunku 5.10 po zmianie orientacji danych. Teraz wykres posiada po trzy serie danych dla każdego miesiąca. Jeżeli celem tworzonego pulpitu menedżerskiego jest porównanie aktualnych danych z przewidywanymi dla poszczególnych miesięcy, taka wersja wykresu będzie dużo trudniejsza do interpretacji, ponieważ odpowiednie kolumny nie przylegają do siebie.

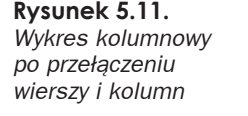

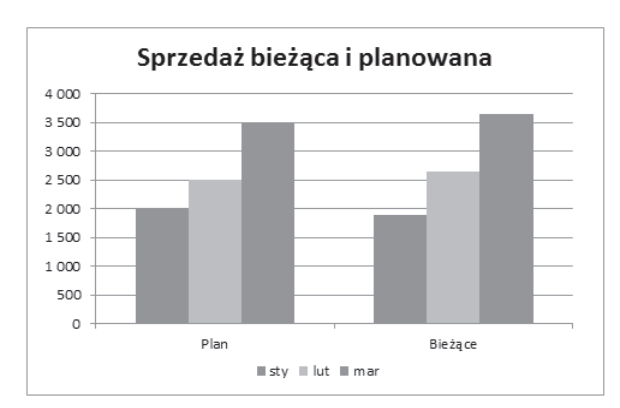

#### **Zmiana typu wykresu**

Po utworzeniu wykresu w całkiem prosty sposób można zmienić jego typ. Jeżeli nawet wykres kolumnowy sprawdza się dobrze dla danego zestawu danych, nic nie stoi na przeszkodzie, aby wypróbować inne typy. Można też wybrać Narzędzia wykresów/ *Projektowanie/ZmieĔ typ wykresu*; zostanie wówczas wyĞwietlone okno *Zmienianie typu wykresu* (widoczne na rysunku 5.12), w którym można poeksperymentować z innymi rodzajami.

**Rysunek 5.12.** *Okno dialogowe Zmienianie typu wykresu*

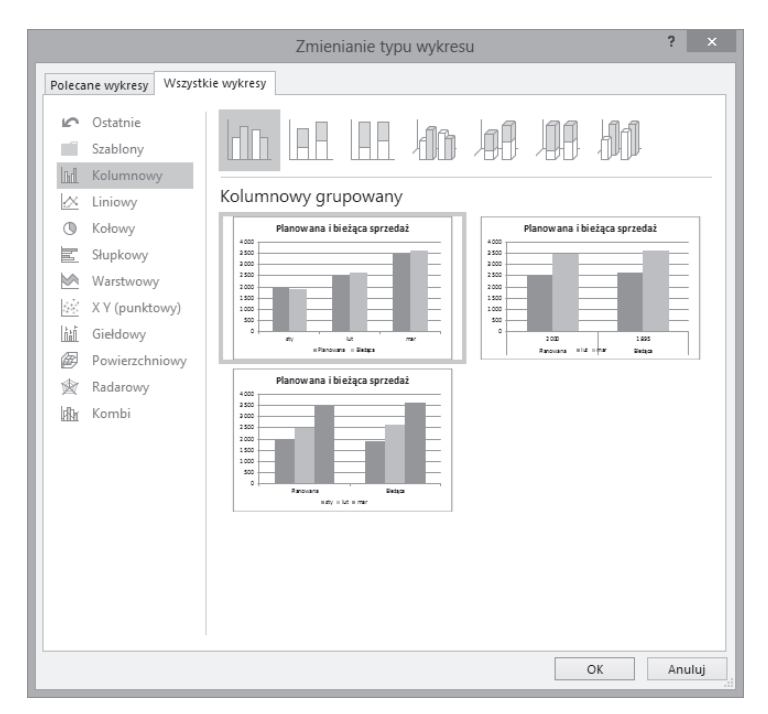

W oknie dialogowym *Zmienianie typu wykresu* główne kategorie dostępnych wzorców wyświetlone są po lewej stronie, natomiast podtypy po prawej. Wystarczy najpierw kliknąć wskazany podtyp, a następnie przycisk *OK*; Excel wyświetli wówczas wykres w nowym ukáadzie. JeĪeli rezultat nie jest zadowalający, wystarczy kliknąü przycisk *Cofnij*.

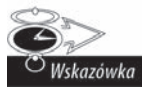

Jeżeli mamy do czynienia z wykresem osadzonym, można zmienić jego typ, używając ikon z karty *Wstawianie/Wykresy*. Jest to nawet bardziej efektywna metoda, ponieważ pominięte zostaje okno dialogowe.

#### **Style wykresu**

Każdy typ wykresu ma pewną liczbę predefiniowanych stylów, które można zastosować za pomocą jednego klikniecia przyciskiem myszy. Styl wykresu zawiera dodatkowe elementy, takie jak tytuły, etykiety danych, osi i tak dalej. Zmienianie układu zależy od decyzji użytkownika, tym bardziej że któryś z wbudowanych układów może doskonale realizować potrzeby danej prezentacji. Nawet jeżeli nie jest on idealnie taki, jakiego byśmy sobie życzyli, być może doprowadzenie go do takiej postaci będzie wymagało tylko kilku drobnych zmian.

Aby zastosować wybrany styl, należy wybrać wykres i galerię, korzystając z poleceń *NarzĊdzia wykresów/Projektowanie/Style wykresu*. Na rysunku 5.13 przedstawiono wykres kolumnowy w kilku różnych układach.

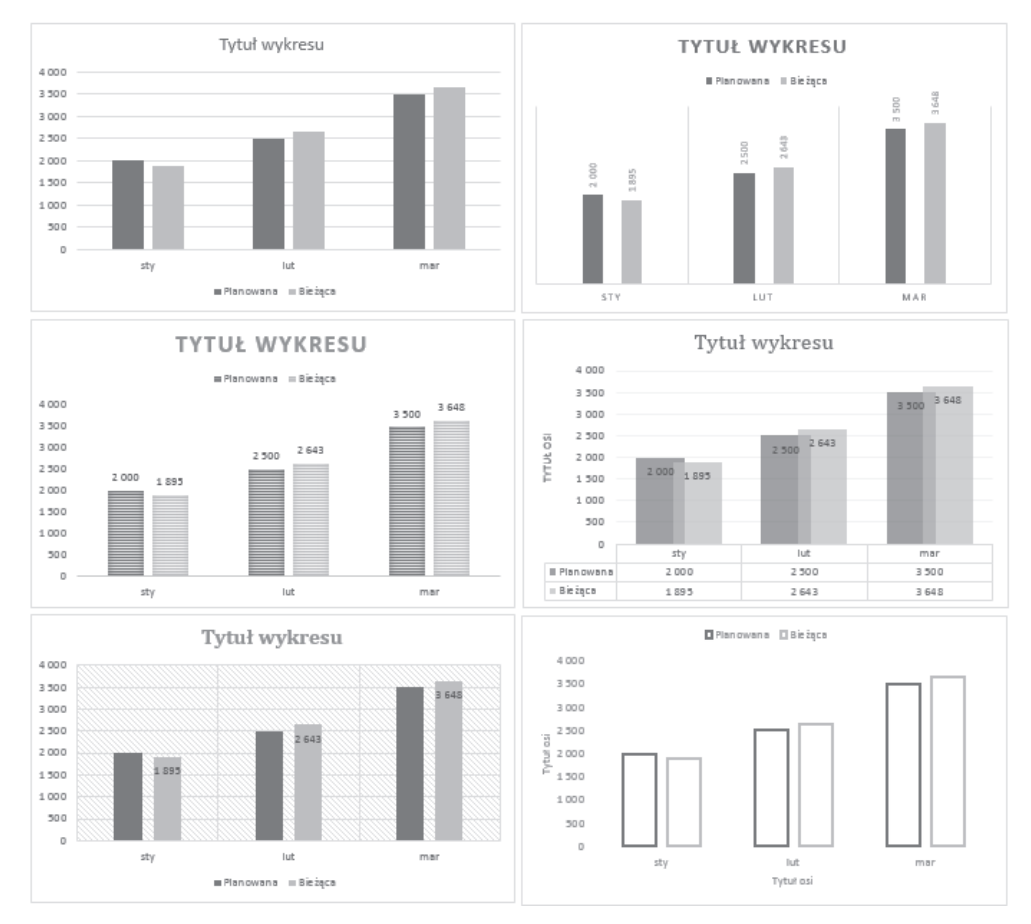

**Rysunek 5.13.** *Zmiana wyglñdu wykresu za pomocñ jednego klikniöcia*

#### **Styl wykresu**

Galeria dostępna na karcie *Narzędzia wykresów/Projektowanie/Style wykresu* zawiera kilka propozycji, które można zastosować do wykresu. Style różnią się od siebie zastosowanymi kombinacjami kolorów oraz dodatkowymi efektami. Oczywiście, zmiana stylu zależy od decyzji użytkownika.

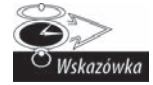

Style wyświetlone w galerii zależą od wybranego motywu arkusza. Po przejściu do karty *Układ strony* w grupie *Motywy* można wybrać jedną z wielu dostępnych opcji; od razu będzie można zobaczyć, jaki efekt przyniesie ta zmiana.

#### **Dodawanie i usuwanie elementów wykresu**

Czasem zastosowanie jednego z omówionych wczeĞniej ukáadów spowoduje umieszczenie na wykresie wszystkich potrzebnych elementów. Ale w większości przypadków trzeba jednak samodzielnie dodać (lub usunąć) pewne elementy, tak aby dopracować wykres w szczegółach. Można to zrobić, korzystając z narzędzi dostępnych na karcie *NarzĊdzia wykresów/Ukáad*.

I tak aby dodać do wykresu tytuł, należy kliknąć przycisk *Elementy wykresu* i zaznaczyć pozycję Tytuł wykresu (patrz rysunek 5.14).

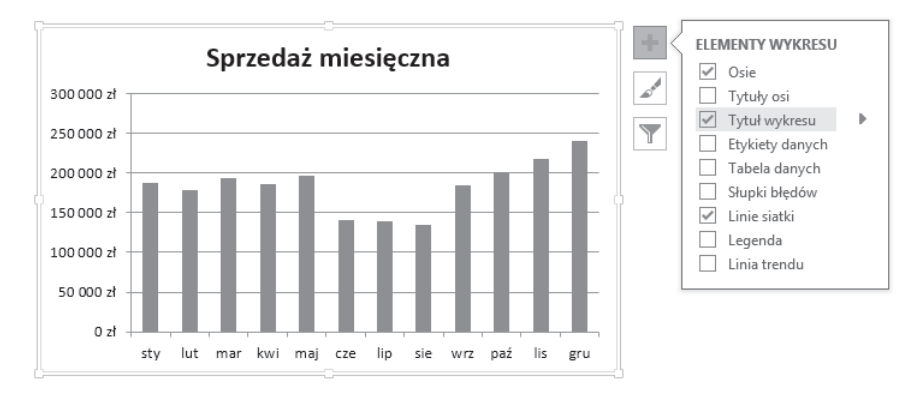

**Rysunek 5.14.** *Nowe przyciski pozwalajñ dodawaè do wykresu i usuwaè z niego róĔne elementy*

Jak widać na rysunku 5.14, w ten sposób można dodać do wykresu dowolny jego element (tytuły osi, etykiety danych, linie siatki i trendów).

#### **Przenoszenie i usuwanie elementów wykresu**

Niektóre elementy zamieszczone na wykresie można przenosić. Należą do nich: obszar kreślenia, tytuły, legenda i etykiety danych. Aby taki element przenieść, należy najpierw na nim kliknąć, aby go zaznaczyć, a następnie przeciągnąć go, uchwyciwszy jego krawędź.

Najprostszym sposobem usuwania elementów wykresu jest ich zaznaczenie, a następnie wciśnięcie klawisza *Delete*. Jeżeli w przyszłości zdecydujemy, że chcemy tytuł przywrócić, poprzednio wprowadzone formatowanie nie zostanie odtworzone; trzeba będzie wprowadzić je od początku.

Niektóre elementy wykresu składają się z kilku obiektów. Etykiety danych na przykład zawierają etykiety każdego punktu danych. Aby przesunąć lub usunąć jedną etykietę, należy kliknąć i zaznaczyć cały element, dopiero drugie kliknięcie spowoduje zaznaczenie wybranego obiektu. Teraz można usunąć lub przesunąć pojedynczą etykietę danych.

#### **Formatowanie elementów wykresu**

Dla wielu użytkowników wbudowane układy i style wykresów są wystarczająco dobre. Ale Excel umożliwia dużo bardziej szczegółowy poziom formatowania; można dostosować każdy szczegół wykresów i sformatować go w wybrany sposób.

Każdy element składowy wykresu może być formatowany i dostosowany na wiele różnych sposobów. Dla wielu użytkowników wykresy utworzone za pomocą czynności opisanych powyżej będą zupełnie wystarczające. Ale czytelnicy niniejszej książki zapewne chcą dowiedzieć się, jak najlepiej wykorzystać możliwości formatowania, tak aby wykres wywierał jak największe wrażenie.

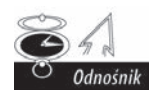

Więcej informacji na temat formatowania i dostosowywania wykresów można znaleźć w rozdziale 6.

Excel umożliwia formatowanie i dostosowywanie pojedynczych elementów wykresu na dwa sposoby. Oba te sposoby wymagają jednak uprzednio zaznaczenia danego elementu wykresu:

- Należy kolejno ze Wstążki wybrać kartę *Narzędzia wykresów/Formatowanie*.
- $\blacksquare$  Po wciśnieciu kombinacji klawiszy *Ctrl+1* zostanie wyświetlone okno dialogowe umożliwiające sformatowanie wybranego elementu.

Użytkownicy Excela 2013 mogą też po prostu kliknąć dwukrotnie w wybrany element, co również spowoduje wyświetlenie okna *Formatowanie*....

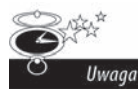

Na Wstążce dostępna jest tylko część poleceń służących do formatowania elementów. Pełny zestaw funkcji dostępny jest właśnie w oknie *Formatowanie...*.

Oto jak možna zmienić kolor kolumn dla jednej z wyświetlanych serii danych. Należy kliknąć kolumnę w serii (spowoduje to zaznaczenie całej serii). Następnie wybrać Na*rzĊdzia wykresów/Formatowanie/Style ksztaátów/Wypeánienie ksztaátu* i z wyĞwietlonej palety wybrać wybrany kolor. Aby zmienić właściwości linii otaczających kolumny, naleĪy przejĞü do karty *NarzĊdzia wykresów* i wybraü kolejno *Formatowanie/Style ksztaátów/Kontury ksztaátu*. Aby zmieniü efekty zastosowane dla kolumn (na przykáad dodaü cieniowanie), naleĪy przejĞü do karty *NarzĊdzia wykresów/Formatowanie/Style ksztaátów/Efekty ksztaátów*.

Innym sposobem jest zaznaczenie serii na wykresie i użycie kombinacji klawiszy *Ctrl+1*, a następnie wykorzystanie okna dialogowego *Formatowanie serii danych* (patrz rysunek 5.15). W oknie tym dostępnych jest kilka zakładek. Aby uzyskać dostęp do dodatkowych poleceń, należy kliknąć ikony widoczne w górnej części okna. To trwałe okno dialogowe, dlatego można klikać inne elementy wykresu. Innymi słowy — nie trzeba zamykać okna, aby sprawdzić efekty wprowadzonych zmian.

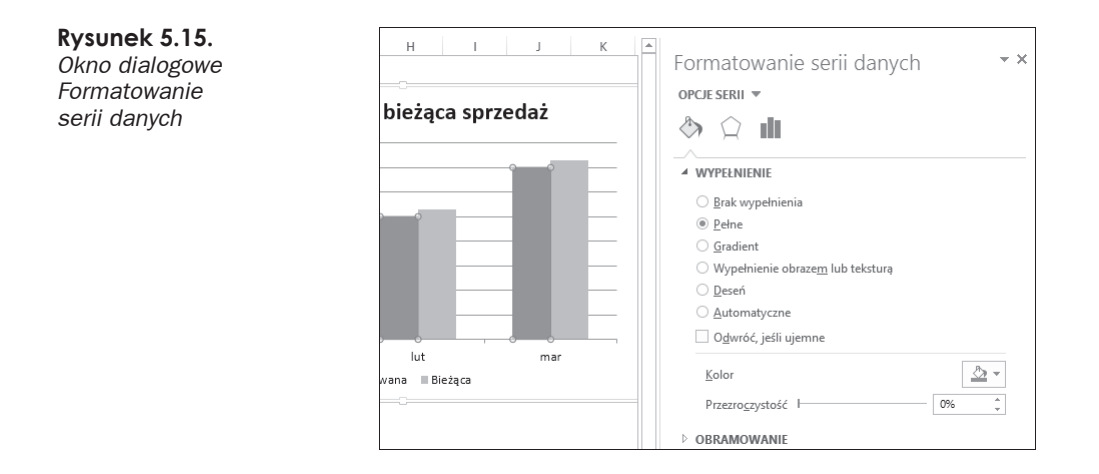

## **Praca z wykresami**

Podczas pracy z wykresami prędzej czy później pojawia się konieczność wprowadzenia różnorodnych zmian, takich jak ich przenoszenie, zmienianie rozmiarów, kopiowanie itp. Poniżej opisano najczęściej wykonywane działania związane z obsługą wykresów.

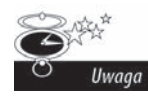

Przed wprowadzaniem zmian w wykresie trzeba go aktywować. Aby aktywować wykres osadzony, wystarczy go kliknąć. Oprócz wykresu w taki sam sposób można też aktywować jego poszczególne elementy. Aby aktywowaè wykres utworzony na osobnym arkuszu, wystarczy kliknąć ten arkusz.

#### **Przesuwanie i zmiana rozmiarów wykresów**

W przypadku wykresów osadzonych można swobodnie modyfikować ich rozmiary, a także przenosić je za pomocą myszy. Wystarczy kliknąć krawędź i przesunąć wykres. Aby zmienić rozmiar, wystarczy przesunąć jeden z ośmiu dostępnych uchwytów aż do uzyskania żądanych rozmiarów. Uchwyty pojawiające się po kliknięciu krawędzi wykresu składają się z trzech kropek widocznych w narożnikach i na krawędziach. Kiedy kursor myszy zmieni się w strzałkę o dwóch ostrzach, wówczas należy kliknąć i przeciągnąć uchwyt, zmieniając rozmiar wykresu.

Po wybraniu wykresu do zmiany rozmiarów można też użyć narzędzia dostępnego w *Narzędzia wykresów/Formatowanie/Rozmiar*. Można wpisać dokładne wymiary lub skorzystać ze strzałek, aby ustawić żadane wielkości. Co dziwne, w programie nie znajdziemy podobnego narzędzia do ustawienia pozycji całego wykresu.

Aby przesunąć wykres osadzony, wystarczy kliknąć w dowolnym miejscu jego krawędź  $-$  za wyjątkiem wyświetlonych uchwytów  $-$  a następnie przesunąć wykres w nowe miejsce. Do przesuwania wykresu osadzonego można też oczywiście użyć standardowej techniki "wytnij i wklej". Należy zaznaczyć wykres i wybrać kolejno *Narzędzia główne*/ *Schowek/Wytnij* lub użyć kombinacji klawiszy *Ctrl+X*. Następnie należy przejść do komórki poáoĪonej najbliĪej docelowej lokalizacji i wybraü *NarzĊdzia gáówne/Schowek/Wklej* lub użyć kombinacji klawiszy *Ctrl+V*. Nowa lokalizacja może znajdować się w osobnym arkuszu, a nawet skoroszycie. Po wklejeniu wykresu do nowego skoroszytu zostanie on poáączony z danymi w oryginalnym skoroszycie. Kolejną metodą przenoszenia wykresu w inne miejsce jest wybranie kolejno *Narzędzia wykresów/Projektowanie/Lokalizacja/Przenieś wykres*. Zostanie wówczas wyĞwietlone okno dialogowe *Przenoszenie wykresu*, w którym będzie można określić nowe miejsce (utworzyć nowy arkusz lub wykorzystać jeden z istniejących).

#### **Konwertowanie wykresu osadzonego na utworzony na osobnym arkuszu**

Jeżeli do tworzenia wykresu użyjemy ikon z grupy *Wstawianie/Wykresy*, wówczas zawsze w rezultacie uzyskamy wykres osadzony. Jeżeli użytkownik wolałby, aby wykres został umieszczony na osobnym arkuszu, można go tam po prostu przenieść.

Aby przekonwertowaü wykres osadzony w wykres umieszczony na osobnym arkuszu, należy go zaznaczyć, a następnie kolejno wybrać Narzędzia wykresów/Projektowanie/ *Lokalizacja/PrzenieĞ wykres*. Zostanie wówczas wyĞwietlone okno dialogowe widoczne na rysunku 5.16. Następnie należy wybrać opcję *Nowy arkusz* i — jeśli to konieczne wprowadzić dla niego nazwę.

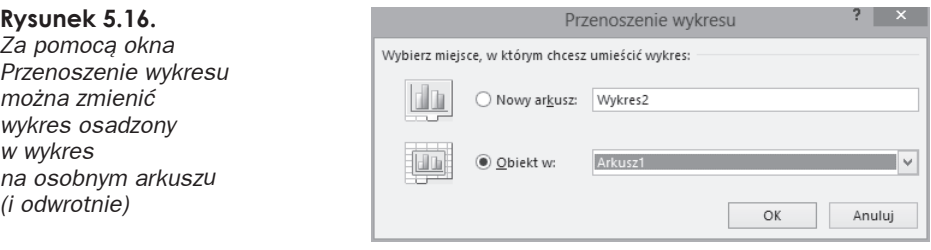

Aby przekonwertowaü wykres umieszczony na osobnym arkuszu w wykres osadzony, należy go zaznaczyć, a następnie kolejno wybrać Narzędzia wykresów/Projektowanie/ *Lokalizacja/PrzenieĞ wykres*. Zostanie wówczas wyĞwietlone okno dialogowe widoczne na rysunku 5.16. W oknie należy wybrać opcję *Obiekt w* i wskazać, w którym arkuszu znaleźć ma się wykres.

#### **Kopiowanie wykresów**

Aby wykonać dokładną kopię wykresu osadzonego, należy go zaznaczyć i wybrać kolejno *Narzędzia główne/Schowek/Kopiuj* lub użyć kombinacji klawiszy *Ctrl+C*. Następnie należy przejść do komórki położonej najbliżej docelowej lokalizacji i wybrać *Narzędzia główne/Schowek/Wklej* lub użyć kombinacji klawiszy *Ctrl+V*. Nowa lokalizacja może znajdować się w osobnym arkuszu, a nawet skoroszycie. Po wklejeniu wykresu do nowego skoroszytu zostanie on poáączony z danymi w oryginalnym skoroszycie.

Aby utworzyć kopię wykresu na tym samym arkuszu, należy go kliknąć i przeciągnąć, trzymając jednocześnie wciśnięty klawisz *Ctrl*. Po zwolnieniu przycisku myszy zostanie utworzona kopia.

#### **Usuwanie wykresu**

Aby usunąć wykres osadzony, należy go zaznaczyć. Następnie należy wcisnąć klawisz *Delete*. Kiedy klawisz *Ctrl* jest wciśnięty, można zaznaczyć wiele wykresów, a następnie usunąć je wszystkie jednym wciśnięciem klawisza Delete.

Aby usunąć wykres na osobnym arkuszu, należy kliknąć prawym klawiszem pole z nazwą arkusza i z menu podręcznego wybrać opcję *Usuń*. Aby usunąć więcej arkuszy z wykresami, wystarczy zaznaczyć je wszystkie, trzymając wciśnięty klawisz Ctrl.

#### **Kopiowanie formatowania wykresu**

Kiedy po utworzeniu dobrze wyglądającego i sformatowanego wykresu przyjdzie nam do głowy, że potrzebnych będzie jeszcze kilka dodatkowych wykresów z takim samym formatowaniem, mamy trzy sposoby, aby to osiągnąć:

- Zrobić kopię oryginalnego wykresu, a następnie zmienić użyte w nim dane. Jedną z metod zmiany danych wykorzystanych w wykresie jest wybór kolejno *Narzędzia wykresów/Projektowanie/Dane/Zaznacz dane* i wprowadzenie zmian w oknie dialogowym *Wybieranie Ĩródáa danych*.
- Utworzenie nowego wykresu, ale bez wprowadzania jakiegokolwiek formatowania. Następnie należy zaznaczyć oryginalny wykres i skopiować go (skrót klawiszowy *Ctrl+C*). W dalszej kolejności należy przejść do nowego wykresu i wybrać kolejno *NarzĊdzia gáówne/Wklej/Wklej specjalnie*. W oknie dialogowym *Wklejanie specjalne* należy zaznaczyć opcję Formaty i kliknąć OK. Czynność tę należy powtórzyć dla każdego dodatkowego wykresu.
- Utworzyć szablon wykresu i wykorzystać go jako bazę dla nowych wykresów. Można też zastosować go do już istniejących wykresów.

#### **Zmiana nazwy wykresu**

Po zaznaczeniu wykresu osadzonego jego nazwa zostanie wyĞwietlona w *Polu nazwy* umieszczonym na lewo od paska formuły.

Aby zmienić nazwę wykresu osadzonego, wystarczy w *Polu nazwy* (znajdującym się na lewo od paska formuły) wprowadzić nową nazwę i wcisnąć *Enter*.

Po co zmieniać nazwę wykresu? W przypadku arkusza zawierającego wiele wykresów wygodnie jest mieć możliwość zaznaczania ich, korzystając z nazw. W takim przypadku wystarczy wpisać nazwę wybranego wykresu w *Polu nazwy* i wcisnąć *Enter*. Dużo łatwiej zapamiętać wykres o nazwie "Sprzedaż miesięczna" niż "Wykres 9".

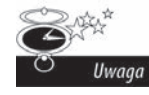

Podczas zmiany nazwy wykresu Excel dopuszcza używanie nazw już przypisanych do innych wykresów. Zwykle nie ma to znaczenia, ale w przypadku korzystania z makr VBA identyczne nazwy wykresów mogą przysporzyć kłopotów — warto o tym pamiętać, zmieniając nazwy.

#### **Drukowanie wykresów**

Drukowanie wykresów osadzonych to nic trudnego; robi się to w ten sam sposób, jak w przypadku zwykłych arkuszy. Dopóki dany wykres będzie znajdował się w obszarze wydruku, Excel wydrukuje go w takiej postaci, w jakiej widoczny jest na ekranie. W przypadku drukowania arkuszy zawierających wykresy osadzone bardzo dobrym pomysłem jest obejrzenie najpierw podglądu wydruku (lub użycie widoku *Układ strony*), aby upewnić się, że wykres nie będzie rozdzielony na kilka stron. Podczas drukowania wykresu umieszczonego na osobnym arkuszu na stronie pojawi się tylko wykres.

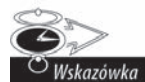

Po wybraniu dla wykresu osadzonego polecenia *Plik/Drukuj* Excel wydrukuje na stronie sam wykres (tak jak ma to miejsce w przypadku wykresów na osobnych arkuszach); *nie* zostanie wydrukowany arkusz.

Jeżeli nie chcemy, aby dany wykres osadzony pojawił się na wydruku, należy wybrać jego tło (obszar wykresu), kliknąć prawym klawiszem myszy i z menu podręcznego wybrać *Formatuj obszar wykresu.* W oknie dialogowym *Formatowanie obszaru wykresu* należy przejĞü do pozycji *WáaĞciwoĞci* i usunąü zaznaczenie z pola wyboru *Drukuj obiekt* (patrz rysunek 5.17).

#### **Rysunek 5.17.**

*Zapobieganie wydrukowaniu wykresu wraz z arkuszem*

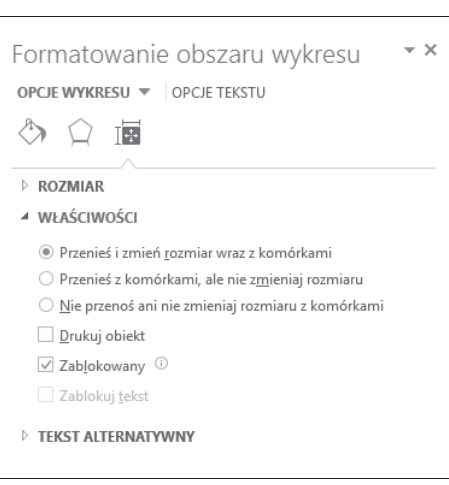

# **Skorowidz**

#### **A**

Access, 380 aktualizacja áączy automatyczna, 403 samodzielna, 402 aktualizacje, 29 aktywowanie wykresu, 100 analityka biznesowa, 13 aparat fotograficzny, 89 arkusz dostep do komórek, 396 ochrona, 397, 398 publikowanie w sieci, 408 usuwanie zabezpieczeń, 399 wykresu, 99

#### **B**

baza danych, 386 blokowanie zakresów komórek, 396

#### **C**

chmura, 406 cykle koniunkturalne, 197 częstość występowania, 205

#### **D**

dane brakujące, 130 geograficzne, 373 statystyczne, 219 zaimportowane z Accessa, 384 zewnętrzne, 379, 382 źródłowe, 202 definiowanie przekazu, 26 dodatek Power View, 357 dodawanie danych geograficznych, 373 elementów wykresu, 108 etykiet danych, 173 kontrolek, 260 legendy, 157 linii siatki, 172

serii danych, 117 serii, 119, 120 tabeli danych, 178 tekstu do wykresu, 158 tytułów do wykresu, 155 dokumentacja, 239 pulpitu, 38 dostęp do komórek, 396 do skoroszytu, 393 dostosowywanie formatowania warunkowego, 333 fragmentatora, 347 skali osi wartości, 163 tabel przestawnych, 303 Wstążki, 258 wyglądu map, 375 wykresów, 139 wypełnień, 146 drążenie danych, drill-down, 29, 371 drukowanie wykresów, 113 dynamiczna zmiana danych, 287

#### **E**

edycja instrukcji SQL, 389 edytowanie etykiet danych, 173 efekt drążenia danych, 371 eksportowanie danych, 381 elementy wykresu, 140, 141, 142, 143 etykieta, 185 etykietowanie punktów, 186 etykiety, 36, 47 danych, 173, 174 liczbowe kategorii, 117

#### **F**

filtrowanie danych, 314 formant Pole kombi, 269 Pole listy, 272 Pole wyboru, 261 Przycisk, 261 Przycisk opcji, 266 formanty, 257 ActiveX, 259, 284 formularza, 259, 353 format PDF, 404 formatowanie, 31 dat i czasu, 54 elementów wykresu, 109 etykiet danych, 215 fikuśne, 31 fragmentatorów, 347 komórek, 52 komórki, 169 krawedzi, 147 legendy, 159 liczb, 35, 45, 48, 49, 50, 51, 52, 305 liczb na osiach, 171 niestandardowe liczb, 55 obramowania, 44 okresów, 193 osi, 163, 165 podłoża wykresów, 149 serii, 151 tekstu w tytule, 156 warunkowe, 69, 85, 202, 330, 332, 333, 334, 335, 337 wykresów, 32, 139 okno Formatowanie, 145 przy użyciu minipaska narzędzi, 144 przy użyciu Wstążki, 143 wybieranie elementów, 140 wybór metody, 143 wykresu pociskowego, 224 za pomocą kolorów, 53 znacznika, 223 formuáa CZESTOŚĆ, 207 MAX.K, 212 MIN.K, 215 SERIE, 123, 125 formuły do przekazywania danych, 241 tablicowe, 207

fragmentatory, 343 jako formanty formularza, 353 kolor i styl, 349 liczba kolumn, 348 funkcja SUMA.ILOCZYNÓW, 247, 248, 249 ĝREDNIA, 198 WYBIERZ, 249, 251 WYSZUKAJ.PIONOWO, 242,  $243$ WYSZUKAJ.POZIOMO, 245, 246

#### **G**

grupowanie danych, 201 wartości, 212 grupy wykresów przebiegu w czasie, 61

#### **H**

harmonogram aktualizacji, 29 hasło do wyłączenia zabezpieczeń, 397 hasło ochrony przed otwarciem, 395 przed zmianami, 394 histogram, 205

#### **I**

ilustrowanie trendów, 85 importowanie danych, 380 SQL Server, 386 informacje o trendach, 58

#### **J**

jakość analiz, 239 język SQL, 388 VBA, 390

#### **K**

karta Deweloper, 258 klawisze Ctrl+Shift+Enter, 207 Ctrl+U, 44 kluczowe wskaźniki efektywności, 27 kluczowy komponent, 37 kody formatów daty i czasu, 56 kolejność prezentacji serii, 127 kolor, 42 komponent, 28 do grupowania danych, 201

do oceny efektywnoĞci realizacji celów, 217 do prezentacji trendów, 179 komunikaty bezpieczeństwa w Excelu, 284 błędów, 103 konfigurowanie zaufanych lokalizacji, 285 kontrolka, *Patrz* formant kontrolki formularza, 258, 259, 284 kontrolowanie tabel przestawnych, 350 wielu wykresów, 273 konwertowanie tabeli na zakres komórek, 255 wykresu, 111 wykresu w obraz, 133 zakresów danych na tabele, 359 zakresu komórek na tabele, 253 zakresu na tablicę, 134 kopiowanie formatowania wykresu, 112, 151 tabeli Accessa, 380 wykresów, 111 zakresu, 118 krawedzie, 147 kreator eksportu MS Access, 381 kreator poáączenia danych, 386

#### **L**

legenda, 99 zmiana rozmiarów, 159 zmiana tekstu, 159 legenda wykresu, 157 linia odniesienia, 65 linie siatki, 43, 103, 172 trendu, 103 lista rozwijana, 270 listy rankingowe, 201, 202, 314 rozwijane, 244

#### **â**

łącze pomiędzy Excelem a PowerPointem, 400 áączenie pulpitu z PowerPointem, 400 zestawu danych, 341

#### **M**

makra, 277 mapy, 375 mapy Power View, 373 metody formatowania wykresu, 143 Microsoft Access, 380 miniaturowe wykresy, 58

model danych, 233 funkcje Excela, 241 testowanie, 240 używanie arkuszy, 239 warstwy, 234 wzorce, 238 monitorowanie relacji, 205

#### **N**

nagłówki, 47 największa wartość, 212 narzędzie Aparat fotograficzny, 89, 92 nazwy skrócone, 185 serii, 124

#### **O**

obliczanie podsumowania, 306 obracanie obiektów, 92 obramowanie, 43 obraz wykresu przestawnego, 339 obszar kreĞlenia, 149 wykresu, 149 ocena efektywnoĞci realizacji celów, 217, 218, 228 ochrona arkusza, 397, 398 elementów arkuszy, 398 odblokowywanie zakresów komórek, 396 odchylenie, 218 odáączanie serii, 133 ograniczanie dostępu do komórek, 396 działań użytkowników, 398 pulpitu, 34 dotyczące publikowania, 408 etykiet danych, 175 tabel danych, 178 wykresów przestawnych, 330 okno Formatowanie, 145 Grupowanie, 212 Właściwości połączenia, 389 Wstawianie fragmentatorów, 345 Zmienianie typu wykresu, 223 okres prezentowanych danych, 37 okreĞlanie filtrów, 29 odbiorców, 26 wskaźników wydajności, 27 wymagań, 25 wymiarów, 29 opcja wklej wartoĞci, 338 opcje formatowania obramowania, 44 osi, 167, 169

osie pomocnicze wykresu, 136 wieloliniowe kategorii, 170 wykresu, 160 oĞ czasu, 350 daty, 67, 168

kategorii, 102, 161 pomocnicza, 191 wartości, 102, 161

#### **P**

panel Formatowanie fragmentatora, 348 SkyDrive, 406 paski danych, 74, 331, 332 pliki xslm, 286 xslx, 286 pobieranie danych zewnętrznych, 386 pole filtru tabeli przestawnej, 344 kombi, 269 listy, 272 wyboru, 261 poáączenia dynamiczne, 390 poprawność danych, 39 porównania, 187 skumulowane, 189 Power View, 357, 367, 372 prezentacja serii, 127 prezentowanie danych, 31 informacji, 36 procedury skáadowane, 389 prognozy, 195 projektowanie, 30 modelu danych, 233 tabel, 41 przechowywanie zbędnych danych, 238 przeáączanie wierszy i kolumn, 105 przycisk, 261 opcji, 266 przyciski nawigacyjne, 286 przypisywanie makra do przycisku, 283 publikowanie pulpitu menedżerskiego, 406 w sieci, 408 pulpit menedżerski, 24 Power View, 368 punkt zero, 181 punkty danych, 186 pytanie komponentu, 27

#### **R**

raport, 24, 288 dane zewnetrzne, 379 formatowanie liczb, 48

formatowanie warunkowe, 69 symbole, 86 reguły formatowania, 77 pierwszych/ostatnich, 72 stosowane do formatowania, 335 wyróżniania komórek, 70 rejestracja makra, 278, 281 rekord, 236 relacie, 205 rozdzielanie warstw, 234 rozáączanie wykresu i tabeli, 338 rozmiar legendy, 159 wykresu, 110 rozmieszczenie elementów, 34 rozszerzanie zakresu, 119

#### **S, ģ**

scalanie komórek zawierających wykresy, 62 serie danych, 99, 102, 115, 151 sezonowość, 197 skala liniowa, 183 logarytmiczna, 183 na osi, 182 na osi wartości, 163 kolorów, 76 skalowalność modelu danych, 239 skalowanie osi, 65 składnia formuły SERIE, 125 skoroszyt ochrona, 395 ochrona struktury, 399 skumulowane wartości procentowe, 209 SkyDrive, 406 sortowanie, 47 tabel przestawnych, 313 SQL, 388 SQL Server, 386 poáączenie danych, 386 wyĞwietlanie danych, 388 stosowanie formatowania warunkowego, 69 kolorów, 42, 64 nazw skróconych, 185 obramowań, 44 ochrony arkusza, 397 skali logarytmicznej, 183 symboli, 87 wykresów przebiegu w czasie, 58 zestawów ikon, 77 znaczników, 194 strzałka, 86 styl formatowania, 336 style wykresu, 106 sumy częściowe, 307

symbole, 86 Ğrednia ruchoma, 199

#### **T**

tabela przestawna, 328, 364 formatowanie warunkowe, 330 paski danych, 331 tabele, 41 danych, 177 etykiety i nagłówki, 47 Excela, 252 formatowanie liczb, 45 obramowania, 43 przestawne, 203, 211, 287, 293 aktualizowanie, 301 dodawanie pola, 298 dostosowywanie, 303 formatowanie liczb, 305 modyfikowanie, 299 obliczanie podsumowania, 306 obszar Filtry, 295 obszar Kolumny, 295 obszar WartoĞci, 294 obszar Wiersze, 294 pomijanie sum częściowych, 307 sortowanie, 313 usuwanie sum częściowych, 307, 308 usuwanie sum końcowych, 309 wyĞwietlanie pozycji, 309, 311 zmiana nazwy pól, 304 zmiana układu, 303 zmiana widoku, 300 używanie kolorów, 42 techniki wizualizacji, 69 tendencja kierunkowa, 197 tendencje, 179, 196 porównawcze, 187 testowanie formuł, 240 transakcyjne bazy danych, 386 trendy, 58, 85, 179 tryb tylko do odczytu, 394 tworzenie dynamicznych połączeń, 390 fragmentatora, 345, 354 fragmentatora osi czasu, 350 histogramów, 211 histogramu, 206 komponentów, 240 list rankingowych, 201, 314 miernika, 27 modelu danych, 233, 239, 358 obrazu wykresu przestawnego, 339 osi pomocniczej, 136 osi wieloliniowych, 170

tworzenie

porównań, 187 porównań skumulowanych, 189 przycisków nawigacyjnych, 286 relacii dla tabel, 361 tabel przestawnych, 362 tabeli przestawnej, 296 wskaźników efektywności, 27 wykresów pociskowych, 222 wykresów Power View, 369 wykresów przebiegu w czasie, 60 wykresu, 104 wykresu przestawnego, 326, 329 zestawień, 203, 318 zestawień miesięcznych, 322 zestawień procentowych, 320 zestawień przychodów, 321 typ polecenia, 389 typy wykresów przebiegu w czasie, 59 tytuá wykresu, 153, 156 tytuły, 36

#### **U**

udostępnianie pliku, 394 udostępnianie pulpitów menedżerskich, 406 układ, 34 kolumn, 128 tabelaryczny, 236 układanie tabeli przestawnej, 297 ukrywanie danych, 132 ulepszanie raportów, 48, 69, 86 tabel, 42 uruchamianie makr, 281, 284 UserForm, 258 usuwanie elementów wykresu, 108 etykiet danych, 173 filtrów, 317 filtrów z fragmentatora, 347 legendy, 157, 160 linii siatki, 172 nazwy serii, 127 ochrony, 395 osi, 170 serii, 120 sum częściowych, 307, 308 sum końcowych, 309 tabeli danych, 178 tabeli przestawnej, 339 wykresu, 112 zabezpieczeń w arkuszu, 399 uwierzytelnianie, 386 używanie makra, 277

VBA, 390

#### **W**

**V**

warstwa analizy, 234 danych, 234 prezentacji, 234 warstwa analizy, 237 danych, 235 prezentacji, 237 wewnętrzny model danych, 357, 358 dodawanie tabel, 360 relacje dla tabel, 361 źródła zewnętrzne, 364 widok Power View, 372 wielkość czcionki, 47 wizualizacja danych, 373 wáasne instrukcje SQL, 388 własne reguły formatowania, 77 właściwości danych zewnętrznych, 385 właczanie danych do raportów, 379 karty Deweloper, 279 serii, 263 wprowadzanie formuły, 207 wskaźniki, 27 wydajności, 27 wspóádzielenie danych, 393 plików, 394 wybór orientacji danych, 116 źródła danych, 117 wydajność warstwy prezentacji, 238 wygląd mapy, 375 pulpitów menedżerskich, 376 wygáadzanie danych, 197, 198 samodzielne, 200 wykres, 32, 97 kolumnowy, 98, 155 kołowy, 103, 372 liniowy, 180 pociskowy, 221 dodawanie danych, 225 poziomy, 227, 228 źródło danych, 226 Power View, 369 przestawny, 325, 328 skumulowany kolumnowy, 189 słupkowy, 187 warstwowy, 181 złożony, 181

wykresy dane brakujące, 130 dane z osobnych arkuszy, 129 dane z zakresów nieprzylegających, 129 dodawanie elementów, 108 dodawanie serii, 118, 119, 120 dodawanie tekstu, 158 dodawanie tytułów, 155 drukowanie, 113 edycja tytułów, 153 efekty, 154 etykiety, 102 formatowanie elementów, 109 komunikaty błędów, 103 konwertowanie, 111 konwertowanie w obraz, 133 kopiowanie, 111 kopiowanie formatowania, 112 legenda, 99, 102, 157 linie siatki, 103 linie trendu, 103 obszar kreĞlenia, 103, 149 obszar wykresu, 149 odłączanie serii, 133 osie, 160 osie pomocnicze, 136 oĞ kategorii, 102 oĞ wartoĞci, 102 przenoszenie elementów, 108 punkt danych, 102 serie danych, 99, 102 style, 106 tytuły, 102 ukrywanie danych, 132 usuwanie, 112 usuwanie elementów, 108 usuwanie serii, 120 wáączanie serii, 263 wybieranie elementów, 140 wybór danych, 115 zmiana nazwy, 112 zmiana rozmiarów, 110 zmiana serii danych, 123 zmiana typu, 106 wykresy osadzone, 99 poáączone z tabelą przestawną, 340 wykresy przebiegu w czasie, 57 automatyczna aktualizacja, 68 dostosowywanie, 62 linia odniesienia, 65 oś daty, 67 skalowanie osi, 65 typy, 59 ukryte dane, 63 zasady dziaáania, 57 zmiana kolorów, 64

zmiana typu, 64

wykresy w kształcie termometru, 220 wykresy w osobnych arkuszach, 101 wymagania użytkownika, 25 wypełnienie, 146 wyrównanie nagłówków, 47 komórek, 70 wyszukiwanie największej wartości,  $212$ wyĞwietlanie okreĞlonej ikony, 81 pasków danych, 83 wielu widoków, 267 wzorce modeli danych, 238

#### **Z**

zabezpieczanie dostępu do skoroszytu, 393 pulpitów menedżerskich, 393 raportów, 393 zagnieżdżanie etykiet, 187 zakładka Wypełnienie, 146

zakres danych, 122 prezentowanych danych, 37 zakresy nieprzylegające, 128 zapisywanie pulpitów menedżerskich, 404 zapytania SQL, 388 zarządzanie etykietami, 185 pulpitem, 37 zasady projektowania, 30 tabel, 42 zastosowanie pasków danych, 331 wykresów liniowych, 180 wykresów przestawnych, 325 wykresów warstwowych, 180 wykresów złożonych, 181 zaufane lokalizacje, 285 zaznaczanie okresów, 193 zdarzeń, 194 zbedne dane, 238

zestawienia, 203 miesieczne, 318, 322 procentowe, 320 przychodów, 321 zestawy ikon, 77  $z$ łom,  $32$ zmiana nazwy serii, 126 nazwy wykresu, 112 serii, 122 serii danych, 123 typu wykresu, 106 wyglądu pulpitów menedżerskich, 376 zakresu danych, 121 znaczniki, 194 główne osi, 167 znaki Unicode, 86

#### **ĭ**

źródła danych, 28

# PROGRAM PARTNERSKI

GRUPY WYDAWNICZEJ HELION

**1. ZAREJESTRUJ SIĘ** 2. PREZENTUJ KSIĄŻKI **3. ZBIERAJ PROWIZJĘ** 

Zmień swoją stronę WWW w działający bankomat!

Dowiedz się więcej i dołącz już dzisiaj! http://program-partnerski.helion.pl

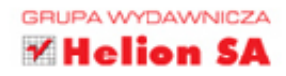

## Wykorzystaj możliwości Excela w zarządzaniu!

Jeżeli masz przed sobą setki, a może tysiące lub miliony danych i chcesz z nich wyciągnąć celne wnioski, potrzebujesz narzędzia, które pomoże Ci to ogarnąć. Mowa oczywiście o Excelu. Nieważne, kim jesteś - studentem, księgowym, menedżerem czy prezesem - na 100% docenisz drzemiący w nim potencjał!

Dzięki tej książce dowiesz się, jak wyłuskać najistotniejsze informacje z morza danych. W trakcie lektury nauczysz się błyskawicznie przygotowywać raporty oraz prezentacje. Przekonasz się, że tabele przestawne wcale nie muszą być takie straszne, oraz poznasz najlepsze techniki prezentacji tendencji i oceny efektywności w realizacji celów. Kolejne wydanie książki zostało zaktualizowane, ulepszone i rozszerzone o mnóstwo nowych, przydatnych wiadomości. Dowiesz się, jak importować dane z bazy SQL Server oraz jak wykorzystać możliwości dodatku Power View. Książka ta jest idealną pozycją-dla-tonących w gąszczu danych!

# Dzięki tej książce:

- poznasz narzędzia Excela w zakresie analizy i prezentacji danych
- opanujesz najlepsze techniki projektowania tabel
- przygotujesz czytelne raporty

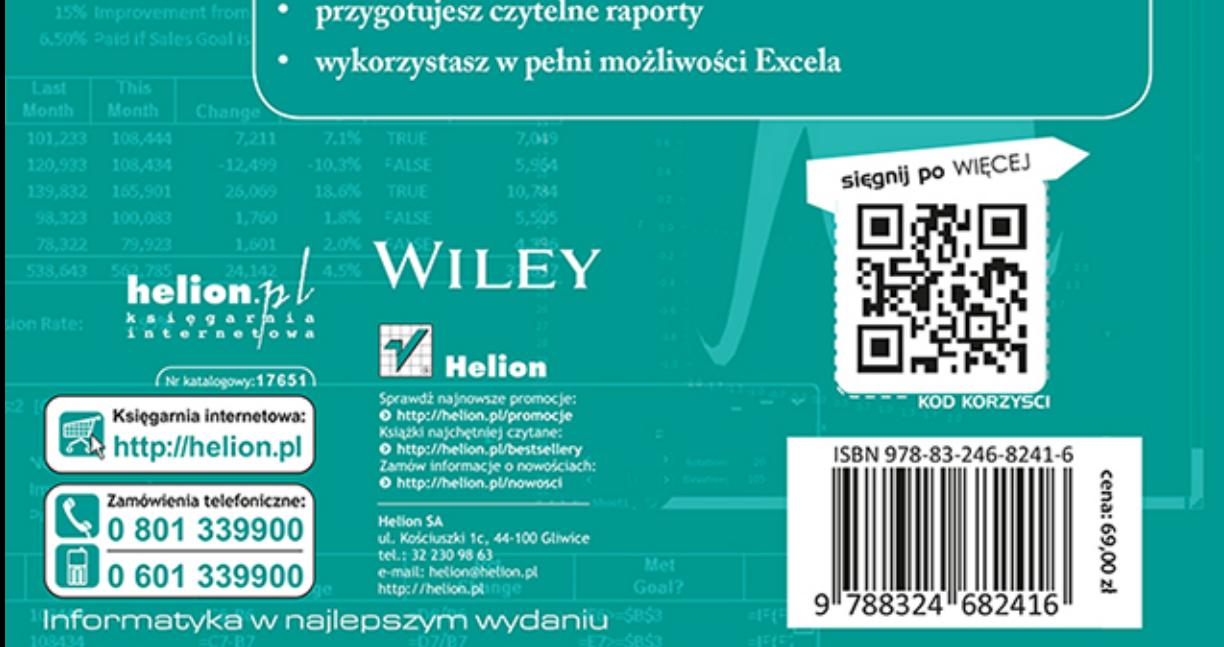